# **Oracle® Communications Diameter Signaling Router**

DSR Security Guide Release 8.3 **E93240-01**

September 2018

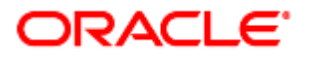

#### Oracle Communications Diameter Signaling Router Security Guide, Release 8.3

Copyright © 2016, 2018 Oracle and/or its affiliates. All rights reserved.

This software and related documentation are provided under a license agreement containing restrictions on use and disclosure and are protected by intellectual property laws. Except as expressly permitted in your license agreement or allowed by law, you may not use, copy, reproduce, translate, broadcast, modify, license, transmit, distribute, exhibit, perform, publish, or display any part, in any form, or by any means. Reverse engineering, disassembly, or decompilation of this software, unless required by law for interoperability, is prohibited.

The information contained herein is subject to change without notice and is not warranted to be error-free. If you find any errors, please report them to us in writing.

If this is software or related documentation that is delivered to the U.S. Government or anyone licensing it on behalf of the U.S. Government, then the following notice is applicable:

U.S. GOVERNMENT END USERS: Oracle programs, including any operating system, integrated software, any programs installed on the hardware, and/or documentation, delivered to U.S. Government end users are "commercial computer software" pursuant to the applicable Federal Acquisition Regulation and agency-specific supplemental regulations. As such, use, duplication, disclosure, modification, and adaptation of the programs, including any operating system, integrated software, any programs installed on the hardware, and/or documentation, shall be subject to license terms and license restrictions applicable to the programs. No other rights are granted to the U.S. Government.

This software or hardware is developed for general use in a variety of information management applications. It is not developed or intended for use in any inherently dangerous applications, including applications that may create a risk of personal injury. If you use this software or hardware in dangerous applications, then you shall be responsible to take all appropriate fail-safe, backup, redundancy, and other measures to ensure its safe use. Oracle Corporation and its affiliates disclaim any liability for any damages caused by use of this software or hardware in dangerous applications.

Oracle and Java are registered trademarks of Oracle and/or its affiliates. Other names may be trademarks of their respective owners.

Intel and Intel Xeon are trademarks or registered trademarks of Intel Corporation. All SPARC trademarks are used under license and are trademarks or registered trademarks of SPARC International, Inc. AMD, Opteron, the AMD logo, and the AMD Opteron logo are trademarks or registered trademarks of Advanced Micro Devices. UNIX is a registered trademark of The Open Group.

This software or hardware and documentation may provide access to or information about content, products, and services from third parties. Oracle Corporation and its affiliates are not responsible for and expressly disclaim all warranties of any kind with respect to third-party content, products, and services unless otherwise set forth in an applicable agreement between you and Oracle. Oracle Corporation and its affiliates will not be responsible for any loss, costs, or damages incurred due to your access to or use of third-party content, products, or services, except as set forth in an applicable agreement between you and Oracle.

# CAUTION: Use only the Upgrade procedure included in the Upgrade Kit.

Before upgrading any system, please access My Oracle Support (MOS) (https://support.oracle.com) and review any Technical Service Bulletins (TSBs) that relate to this upgrade.

My Oracle Support (MOS) (https://support.oracle.com) is your initial point of contact for all product support and training needs. A representative at Customer Access Support (CAS) can assist you with MOS registration.

Call the CAS main number at 1-800-223-1711 (toll-free in the US), or call the Oracle Support hotline for your local country from the list at [http://www.oracle.com/us/support/contact/index.html.](http://www.oracle.com/us/support/contact/index.html)

See more information on [My Oracle Support \(MOS\)](#page-55-0) in [Appendix B.](#page-55-0)

# **Table of Contents**

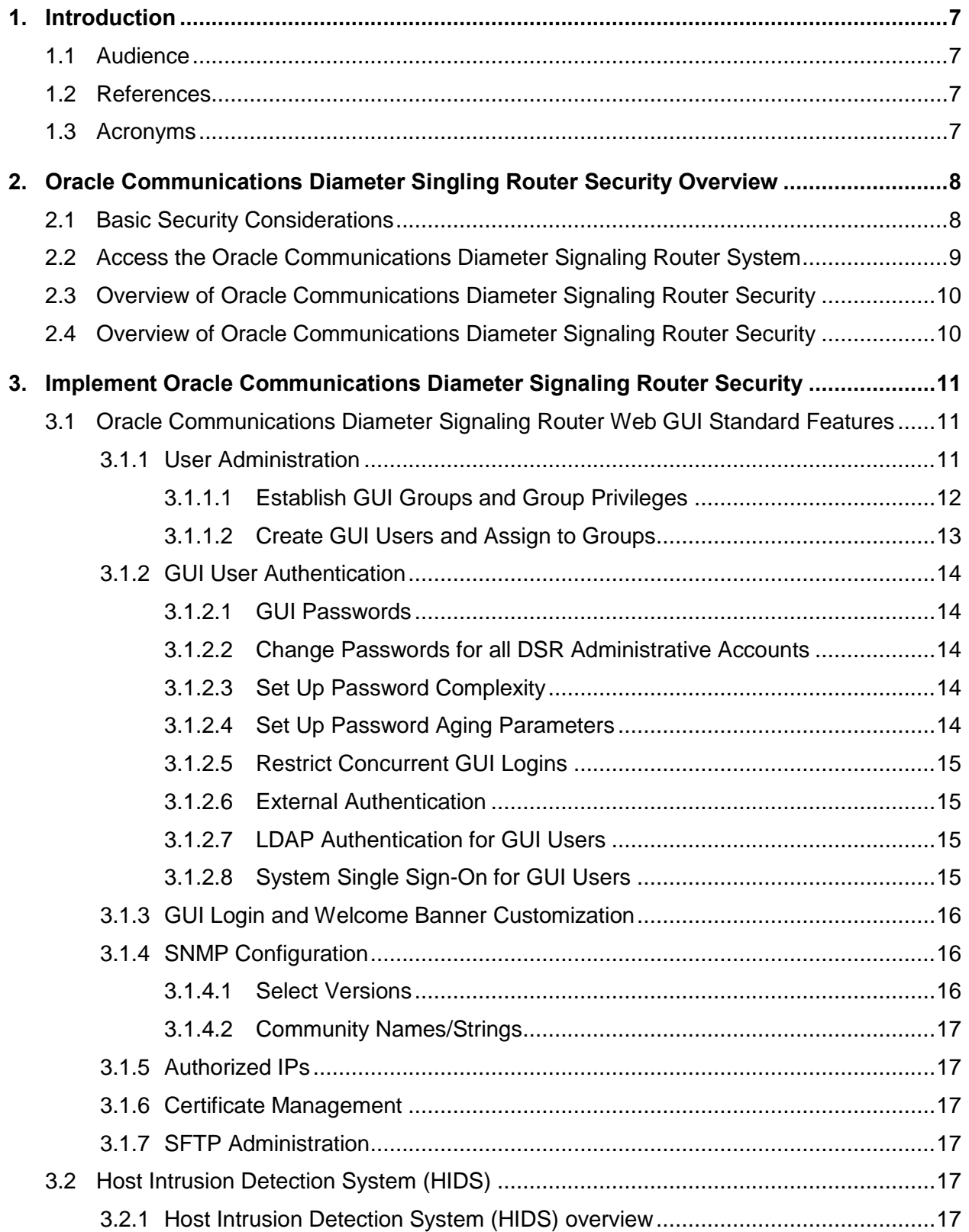

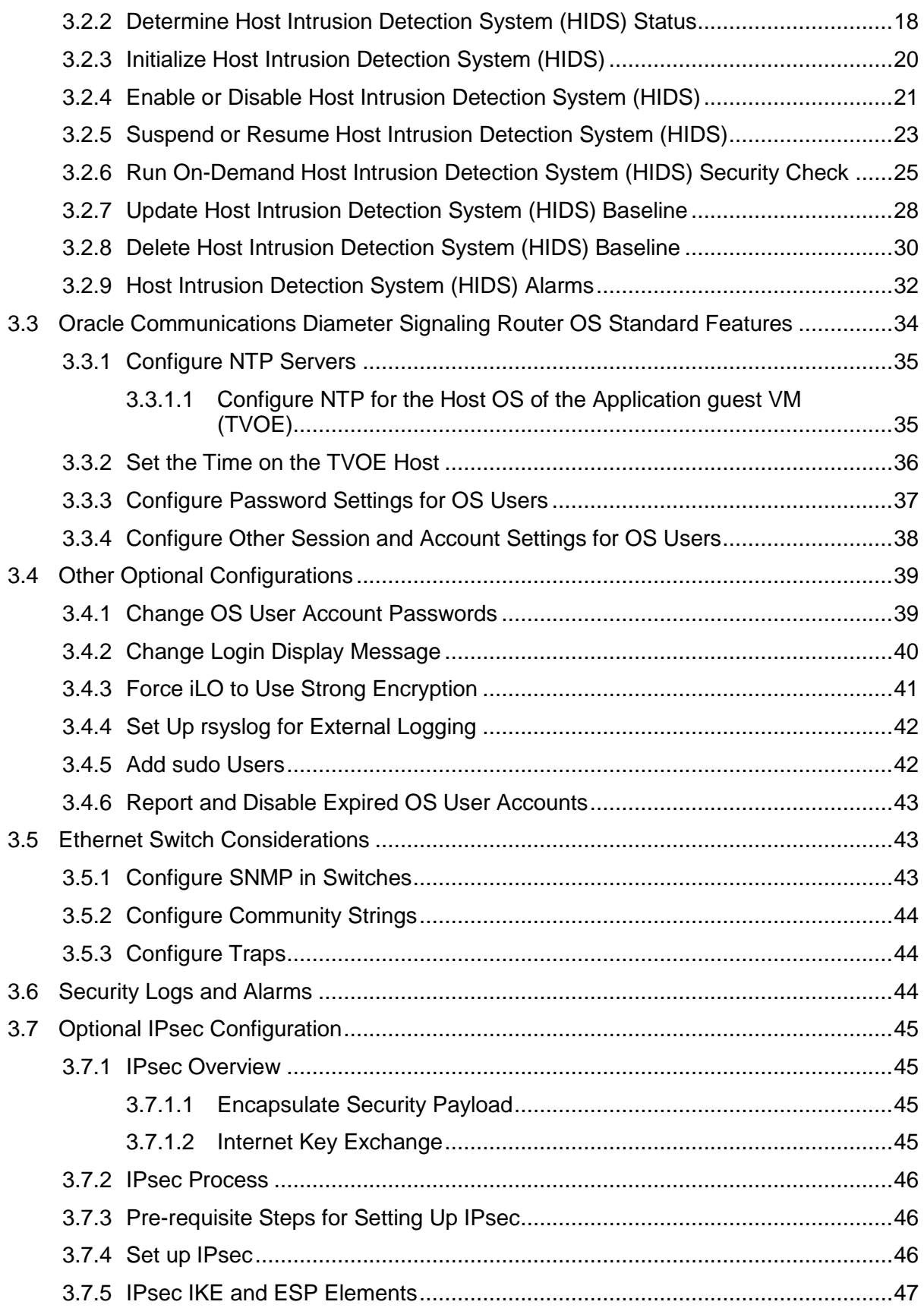

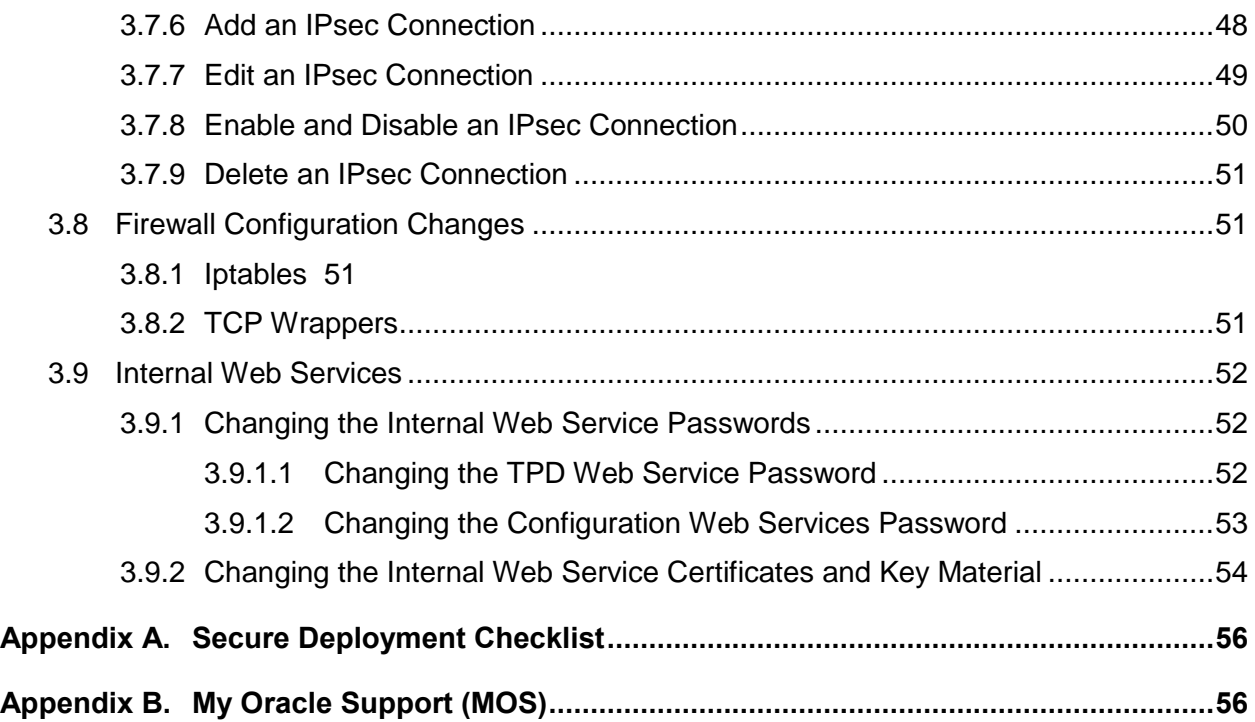

# **List of Tables**

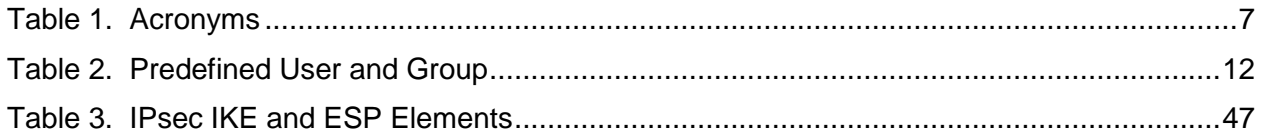

# **List of Figures**

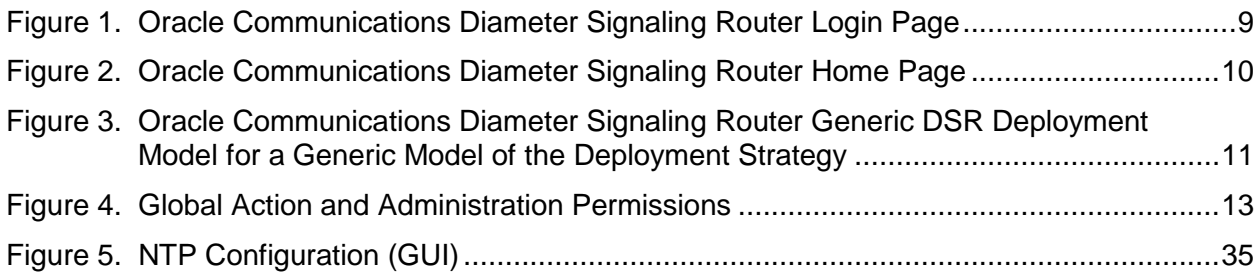

# **List of Procedures**

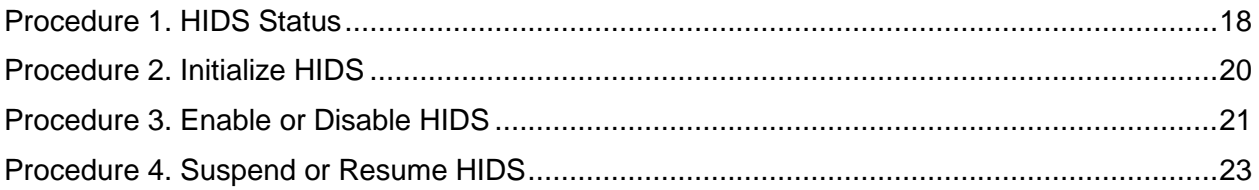

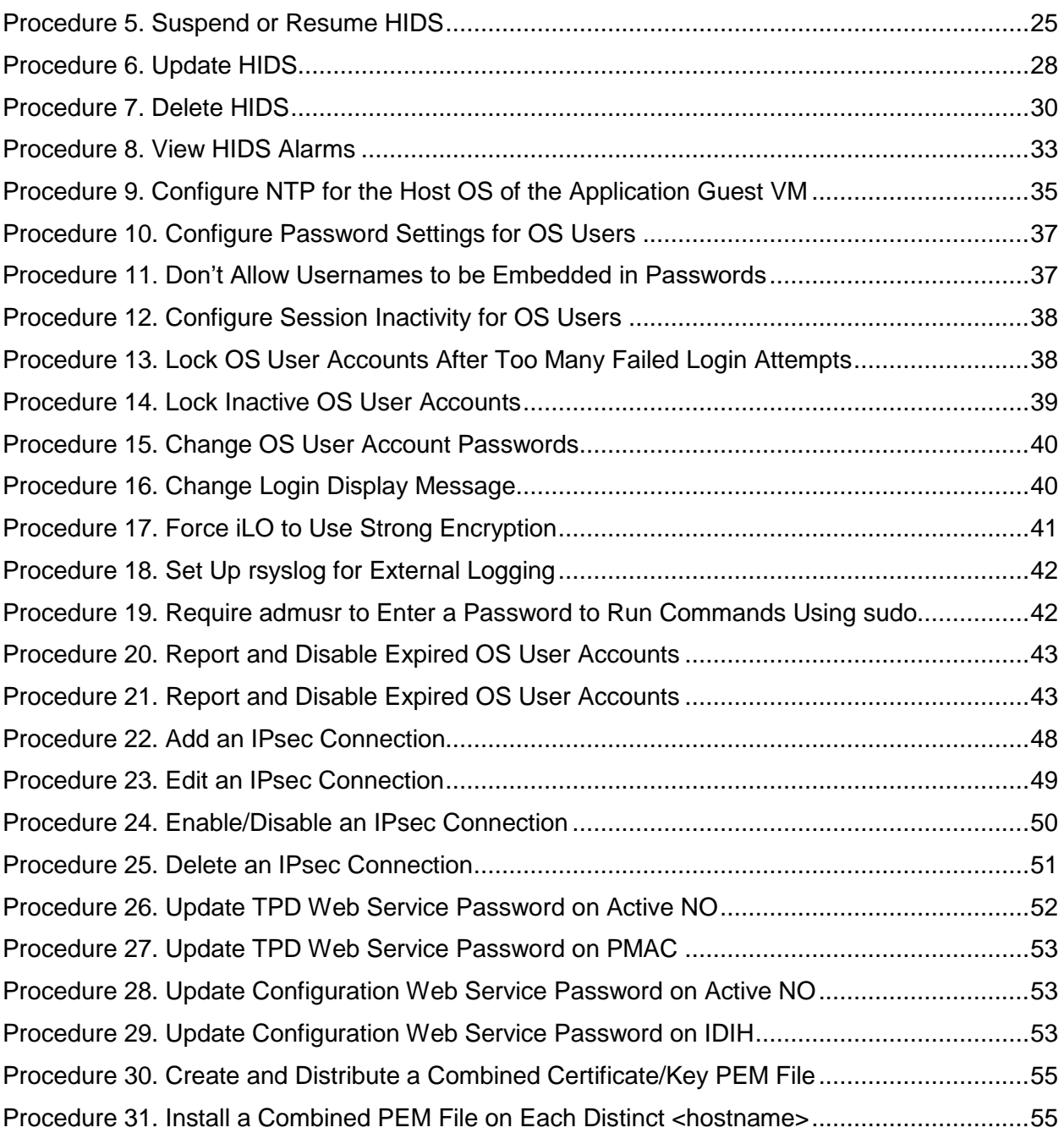

#### <span id="page-6-0"></span>**1. Introduction**

This document provides guidelines and recommendations for configuring the Oracle Communications Diameter Signaling Router (DSR) to enhance the security posture of the system. The recommendations herein are optional and should be considered along with your organization's approved security strategies. Additional configuration changes that are not included in this document are not recommended and may hinder the product's operation or Oracle's capability to provide appropriate support.

#### <span id="page-6-1"></span>**1.1 Audience**

This Guide is intended for administrators responsible for product and network security.

#### <span id="page-6-2"></span>**1.2 References**

The following references capture the source material used to create this document. These documents are included in the Oracle Communications Diameter Signaling Router documentation set. See [My](#page-55-0)  [Oracle Support \(MOS\).](#page-55-0)

- <span id="page-6-5"></span>[1] Operation, Administration, and Maintenance (OAM) Guide
- <span id="page-6-8"></span>[2] Alarms, KPIs, and Measurements Reference
- <span id="page-6-6"></span>[3] DSR C-Class Hardware and Software Installation Procedure 1/2 Guide
- <span id="page-6-7"></span>[4] DSR C-Class Hardware and Software Installation Procedure 2/2 Guide
- [5] DSR 8.3 Upgrade Procedure

#### <span id="page-6-3"></span>**1.3 Acronyms**

<span id="page-6-4"></span>An alphabetized list of acronyms used in the document.

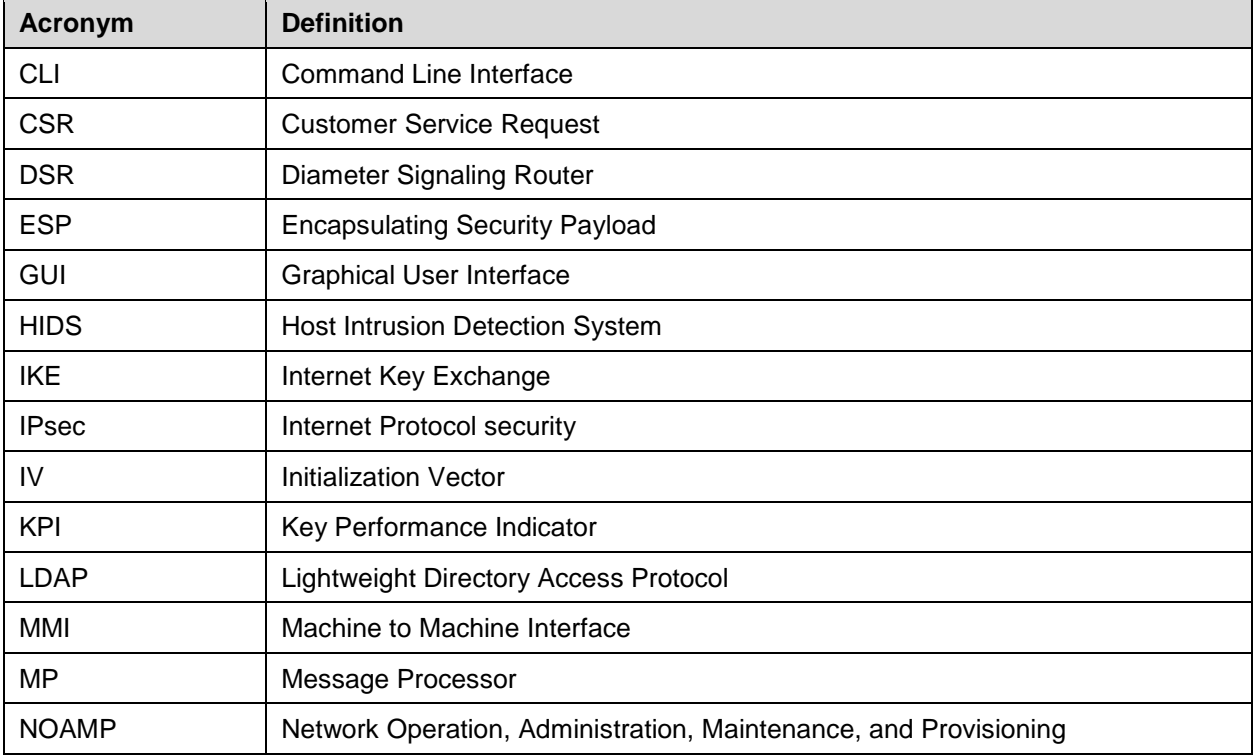

#### **Table 1. Acronyms**

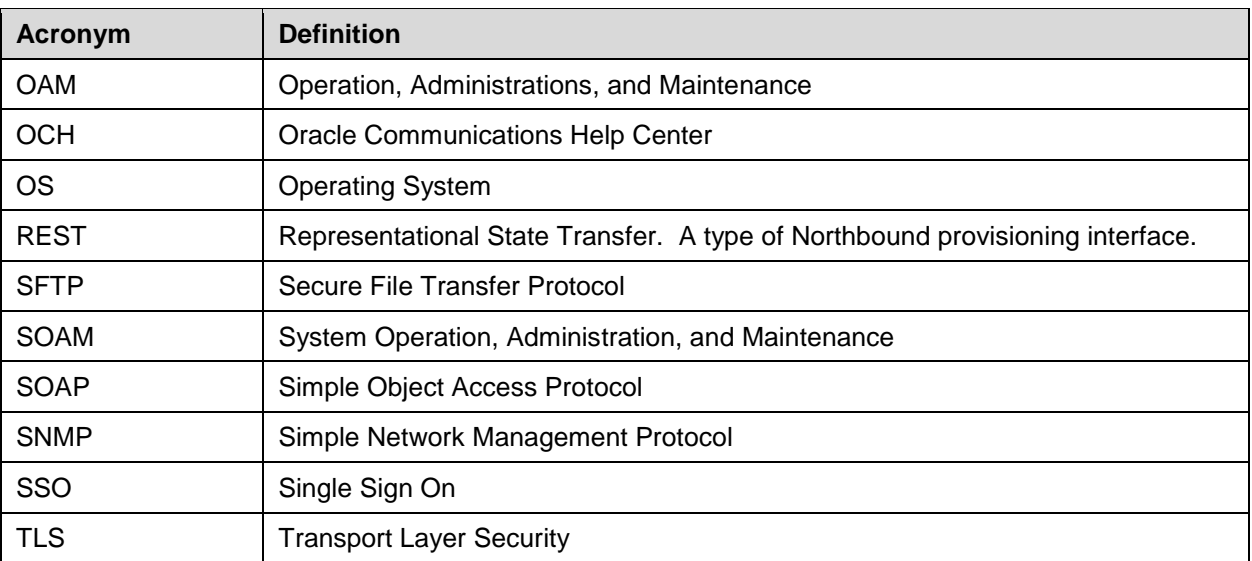

#### <span id="page-7-0"></span>**2. Oracle Communications Diameter Singling Router Security Overview**

This chapter provides an overview of Oracle Communications Diameter Signaling Router (DSR) security.

#### <span id="page-7-1"></span>**2.1 Basic Security Considerations**

These principles are fundamental to using any application securely:

- **Keep software up to date**. Consider upgrading to the latest maintenance release. Consult with your Oracle support team to plan for Oracle Communications Diameter Signaling Router software upgrades.
- **Limit privileges**. Users should be assigned to the proper user group and reviewed periodically to determine relevance to current work requirements. See [User Administration,](#page-10-2) for more information.
- **Monitor system activity**. Establish who should access which system components, and how often, and monitor those components. See [Host Intrusion Detection System \(HIDS\)](#page-16-4) and Security [Logs and](#page-43-2)  [Alarms,](#page-43-2) for more information.
- **Configure software securely**. For example, use secure protocols such as TLS and strong passwords. See [GUI Passwords](#page-13-1) and [Oracle Communications Diameter Signaling Router](#page-33-0) OS [Standard Features,](#page-33-0) for more information.
- **Change default passwords**. The initial installation of the DSR system software uses default passwords. These should be changed at installation time. (See Change [Passwords for all DSR](#page-13-2)  [Administrative Accounts](#page-13-2) and [Changing the Internal Web Service Passwords,](#page-51-1) for more information.)
- **Obtain and install X**.509 web certificates for GUI and MMI access. The DSR system ships with a self-signed certificate that should be replaced before the system is put into operation. See [Certificate](#page-16-2)  [Management,](#page-16-2) for more information.
- **Learn and use the Oracle Communications Diameter Signaling Router security features**. See Section [3](#page-10-0) Implement [Oracle Communications Diameter Signaling Router](#page-10-0) Security and Section [3.7](#page-44-0) [Optional IPsec](#page-44-0) Configuration for more information.
- **Keep up to date on security information**. Oracle regularly issues security alerts for important vulnerability fixes. It is advisable to install the applicable security patches as soon as possible. See the security alerts page at [http://www.oracle.com/technetwork/topics/security/alerts-](http://www.oracle.com/technetwork/topics/security/alerts-086861.html#SecurityAlerts)[086861.html#SecurityAlerts.](http://www.oracle.com/technetwork/topics/security/alerts-086861.html#SecurityAlerts)

#### <span id="page-8-0"></span>**2.2 Access the Oracle Communications Diameter Signaling Router System**

There are four ways a user can access the Oracle Communications Diameter Signaling Router system.

1. **Web browser GUI** – The client access to the Oracle Communications Diameter Signaling Router GUI for remote administration requires a web browser supporting a TLS 1.1 or TLS 1.2 enabled session to OracleCommunications Diameter Signaling Router. (See  $\Box$  for a list of supported TLS Ciphers.) This application is designed to work with most modern HTML5 compliant browsers and uses both JavaScript and cookies. When a user accesses the Oracle Communications Diameter Signaling Router system via the GUI interface, the Log In screen displays. Type the **Username** and **Password** credentials, and click **Log In** to access the GUI.

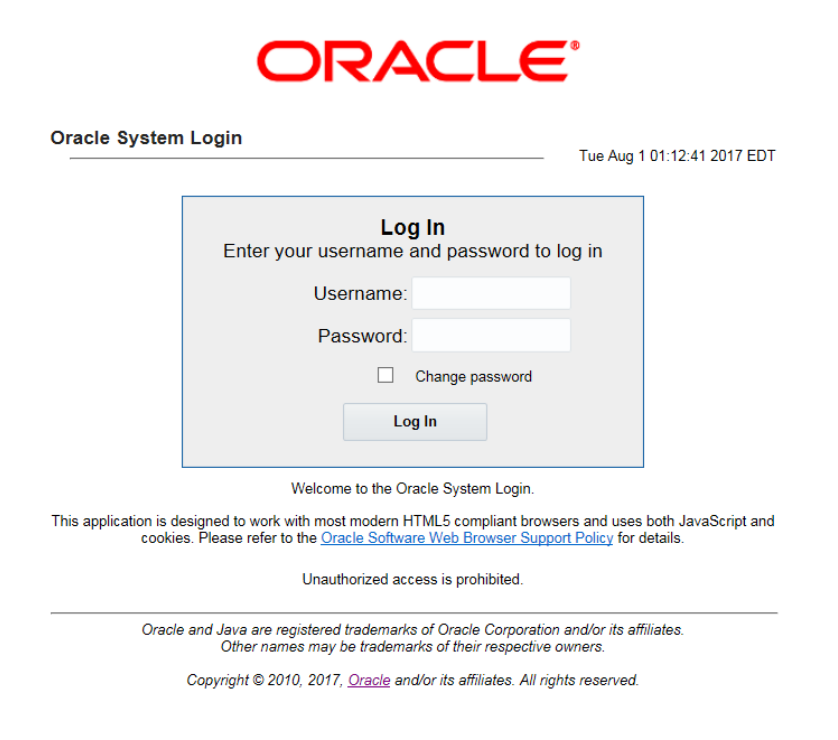

<span id="page-8-1"></span>**Figure 1. Oracle Communications Diameter Signaling Router Login Page**

When successfully logged in, the Oracle Communications Diameter Signaling Router home page displays. To logout, click the upper-right corner link labelled **Logout** or select the bottom menu item.

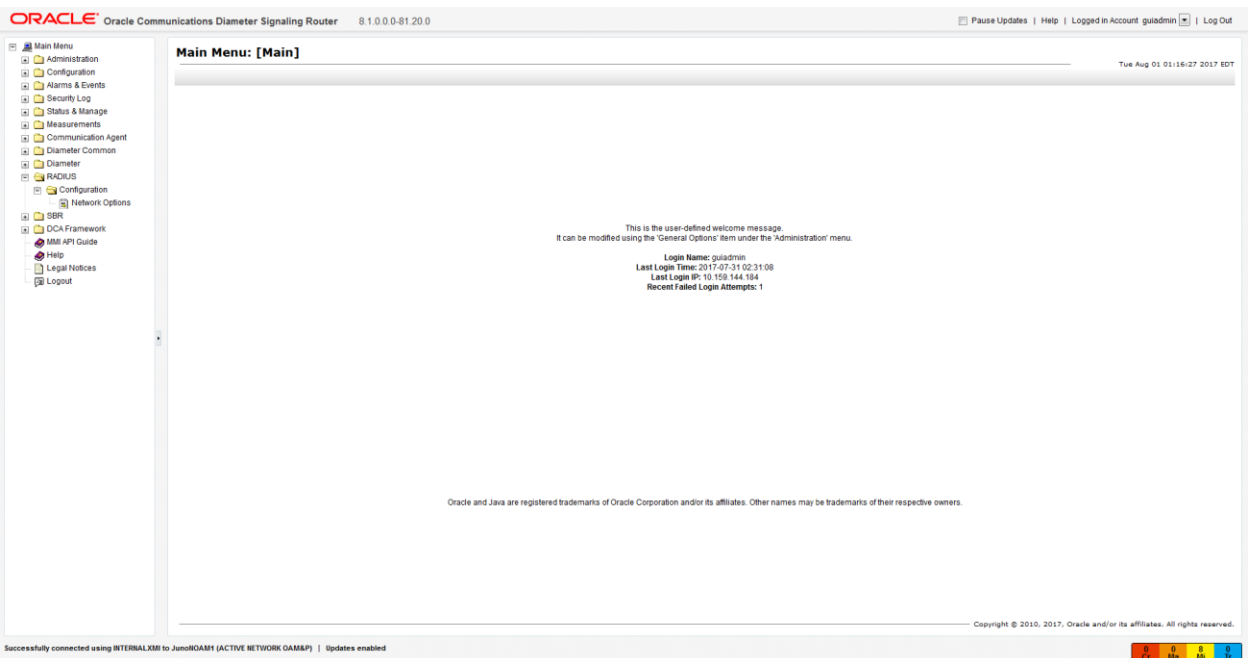

**Figure 2. Oracle Communications Diameter Signaling Router Home Page**

- <span id="page-9-2"></span>2. **CLI via SSH client** – Normal login access is remote through network connections. The client access to the command line interface (CLI) is with an SSH capable client such as PUTTY, SecureCRT, or similarclient using the default administrative login account. (See  $\Box$  for a list of supported SSH Ciphers/MACs.) SSH login is supported on the distinct management interface. To logout, enter the command, logout, and press **Enter**.
- 3. **Local access may be supported by a hardware connection of a monitor and a keyboard**. Local access supports CLI only. When successfully logged in, a command line prompt containing userid@host name followed by a \$ prompt displays. There is no requirement to add additional users, but adding users is supported. This is not supported on all hardware.
	- iLO/ILOM Web GUI access Proliant Server iLO or Oracle ILOM provides web GUI access from a web browser using the URL, https://<iLO/ILOM IP Address>/. Using a supported web browser, log into iLO/ILOM as an administrator user by providing a username and password.

#### <span id="page-9-0"></span>**2.3 Overview of Oracle Communications Diameter Signaling Router Security**

Oracle Communications Diameter Signaling Router is developed with security in mind and is delivered with a standard configuration that includes Linux operating system security hardening best practices. These practices include the following security objectives:

- Attack Surface Reduction
- Attack Surface Hardening
- Vulnerability Mitigation

#### <span id="page-9-1"></span>**2.4 Overview of Oracle Communications Diameter Signaling Router Security**

Oracle Communications Diameter Signaling Router is deployed in carrier's and service provider's core networks and provides critical signaling routing functionality for 4G, LTE, and IMS networks. The solution is based on Linux servers and is highly scalable to accommodate a wide range of capacities to address

networks of various sizes. A DSR node is comprised of a suite of servers and related Ethernet switches that create a cluster of servers operating as a single Network Element. It is assumed that firewalls are established to isolate the core network elements from the internet and from partner networks [\(Figure 3\)](#page-10-3).

In addition to the firewalls mentioned above, DSR provides additional security capabilities including Access Control Lists (ACL) functionality at the demarcation switch, VLAN, or physical separation of administrative and signaling traffic, and IP Tables functionality at the servers for local firewalling.

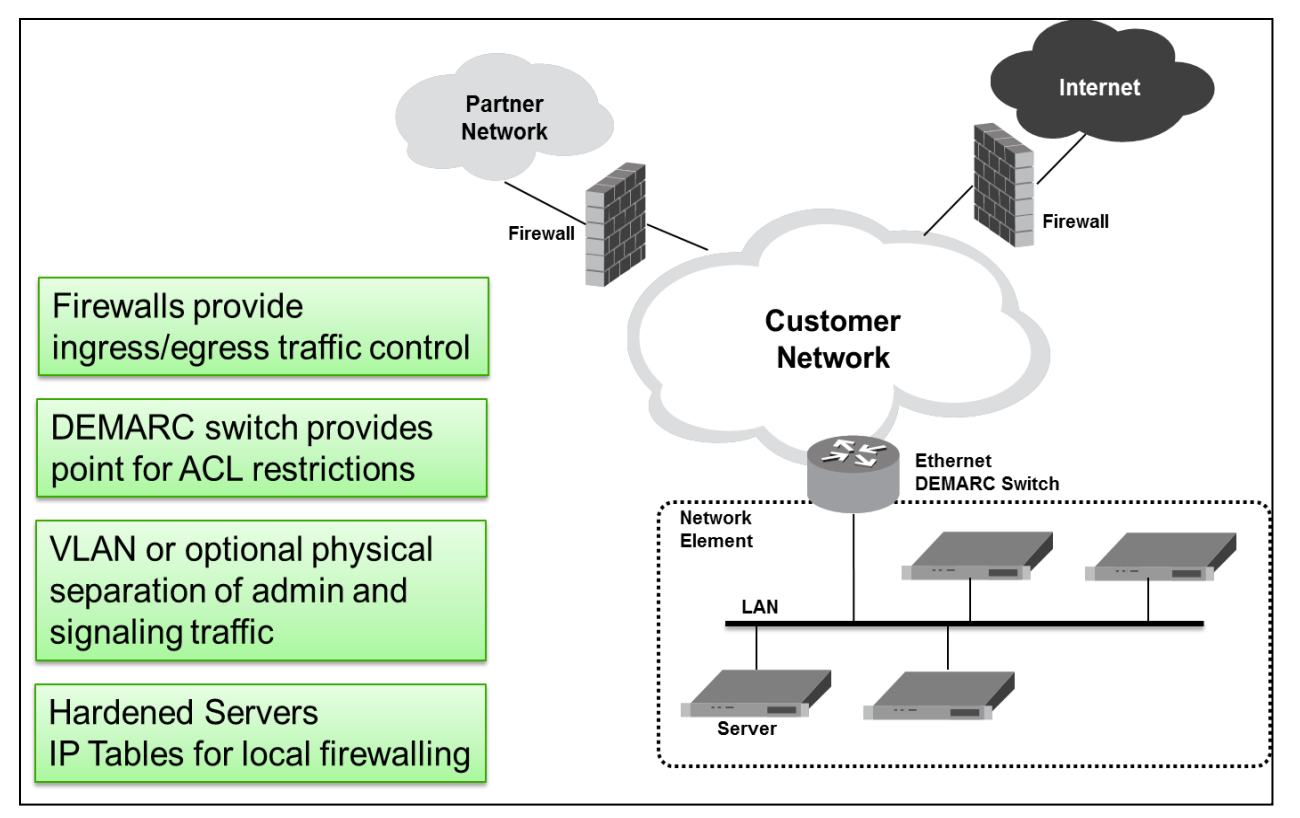

<span id="page-10-3"></span>**Figure 3. Oracle Communications Diameter Signaling Router Generic DSR Deployment Model for a Generic Model of the Deployment Strategy**

#### <span id="page-10-0"></span>**3. Implement Oracle Communications Diameter Signaling Router Security**

This chapter explains security-related configuration settings that may be applied to Oracle Communications Diameter Signaling Router.

#### <span id="page-10-1"></span>**3.1 Oracle Communications Diameter Signaling Router Web GUI Standard Features**

This section explains the security features of the Oracle Communications Diameter Signaling Router software that are available to the Administrative User through the Graphical User Interface (GUI) using a compatible web browser.

#### <span id="page-10-2"></span>**3.1.1 User Administration**

There is a pre-defined user and group delivered with the system for setting up the groups and users by the customer. The following are details for this pre-defined user.

<span id="page-11-1"></span>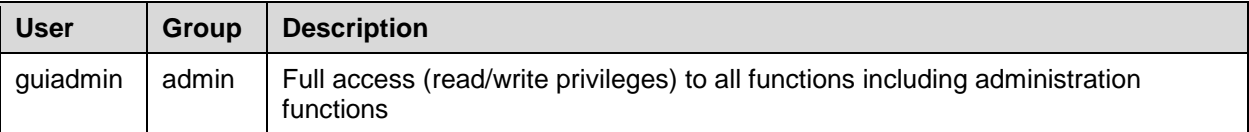

#### **Table 2. Predefined User and Group**

The User Administration page enables the administrator to perform functions such as adding, modifying, enabling, or deleting user accounts. Each user that is allowed access to the user interface is assigned a unique Username. This username and associated password must be provided during login. After three consecutive, unsuccessful login attempts, a user account is disabled. The number of failed login attempts before an account is disabled is a value that is configured through **Administrations> Options**. The customer can set this value to 0-10, with a default of 3. If the customer sets the value to 0, the user account is never disabled for unsuccessful login attempts.

Each user is also assigned to one or more groups. A user must have user/group administrative privileges to view or make changes to user accounts or groups.

For more details on user administration, see the Users Administration section in in [\[1\]](#page-6-5) [Operation,](#page-6-5)  [Administration, and Maintenance \(OAM\) Guide.](#page-6-5)

## <span id="page-11-0"></span>**3.1.1.1 Establish GUI Groups and Group Privileges**

Each GUI user is assigned to one or more groups. Permissions to a set of functions are assigned to the group. The permissions determine the functions and restrictions for the users belonging to that group. The Groups Administration page enables you to create, modify, and delete user groups.

The permissions in this page are grouped into these sections:

- Global Action Permissions
- Administration Permissions
- Configuration Permissions
- Alarms & Events Permissions
- Security Log Permissions
- Status & Manage Permissions
- Measurements Permissions
- Communication Agent Configuration Permissions
- Communication Agent Maintenance Permissions
- Diameter Configuration Permissions
- Diameter Maintenance Permissions
- Diameter Diagnostics Permissions
- Diameter Mediation Permissions
- Diameter Troubleshooting with IDIH Permissions
- Diameter AVP Dictionary Permissions

For more details on the permissions available for the above groups, please see the section Group Administration in the [\[1\]](#page-6-5) [Operation, Administration, and Maintenance \(OAM\) Guide.](#page-6-5)

For non-administrative users, a group with restricted authority is essential. To prevent non-administrative users from setting up new users and groups, be sure that User and Group in the Administration Permissions section are unchecked (see [Figure 4\)](#page-12-1).

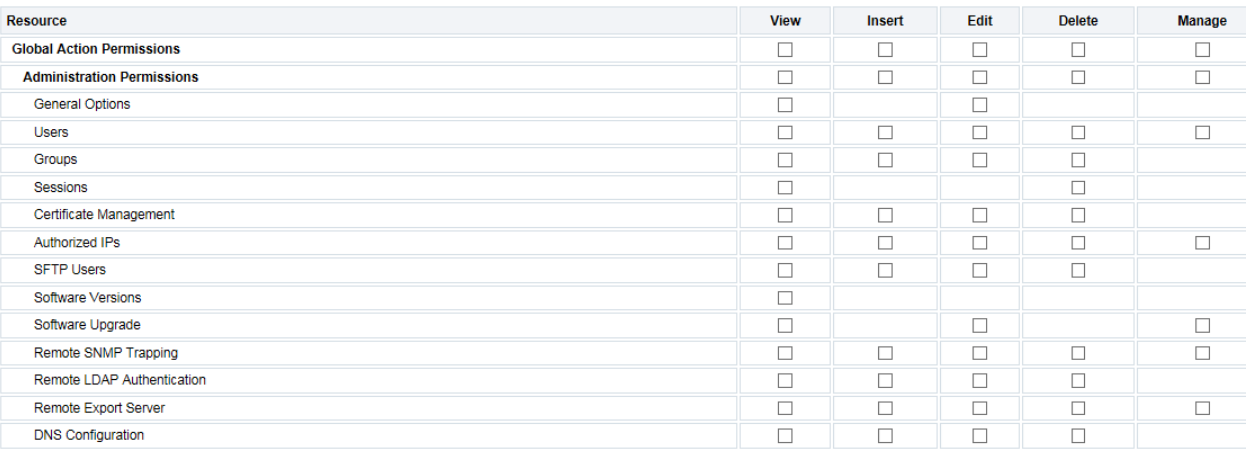

#### **Figure 4. Global Action and Administration Permissions**

#### <span id="page-12-1"></span><span id="page-12-0"></span>**3.1.1.2 Create GUI Users and Assign to Groups**

Before adding a user, determine which user group the user should be assigned based on the user's operational role. The group assignment determines the functions a user may access. A user must have user/group administrative privileges to view or make changes to user accounts or groups. The administrative user can set up or change user accounts and groups, enable or disable user accounts, set password expiration intervals, and change user passwords.

The Insert User page displays these elements:

- User Name
- Group
- Authentication Options
- Access Allowed
- Maximum Concurrent Logins
- Session Inactivity Limit
- Comment

For more details on these elements, refer to the Administration chapter in the [\[1\]](#page-6-5) [Operation,](#page-6-5)  [Administration, and Maintenance \(OAM\) Guide.](#page-6-5)

The user administration page lets users perform these actions:

- Add a New User
- View User Account Information
- Update User Account Information
- Delete a User
- Enable/Disable a User Account
- Change a User's Assigned Group
- Generate a User Report
- Change Password

For details on how to perform these actions, refer to the Administration chapter in the [\[1\]](#page-6-5) [Operation,](#page-6-5)  [Administration, and Maintenance \(OAM\) Guide.](#page-6-5)

#### <span id="page-13-0"></span>**3.1.2 GUI User Authentication**

Users are authenticated using either login credentials or Single Sign-On. See the Passwords section under Administration in the OAM guide for more details on password setup. Single sign-on (SSO) can be configured to work either with or without a shared LDAP authentication server. If an LDAP server is configured, SSO can be configured to require remote (LDAP) authentication for SSO access on an account by account basis. See LDAP Authentication in the [\[1\]](#page-6-5) [Operation, Administration, and](#page-6-5)  [Maintenance \(OAM\) Guide](#page-6-5) for more details.

#### <span id="page-13-1"></span>**3.1.2.1 GUI Passwords**

Password configuration, such as setting passwords, password history rules, and password expiration, occurs in Administration. The application provides a way to set passwords: through the user interface from the Users Administration page. For more detailed steps on performing these two methods, refer to the Administration chapter in [\[1\]](#page-6-5) [Operation, Administration, and Maintenance \(OAM\) Guide.](#page-6-5)

#### <span id="page-13-2"></span>**3.1.2.2 Change Passwords for all DSR Administrative Accounts**

The System Installation procedure creates these default accounts:

- **guiadmin** for Oracle Communications Diameter Signaling Router Application GUI
- **root** for CLI
- **admusr** for CLI

This procedure also conveys the passwords for the accounts created. As a security measure, these passwords must be changed.

To change the default password of an account created for web GUI access, see the [\[1\]](#page-6-5) [Operation,](#page-6-5)  [Administration, and Maintenance \(OAM\) Guide](#page-6-5) for Passwords in the Administration chapter.

For changing the OS account passwords of a CLI account, see Section [3.4.1](#page-38-1) Change [OS User Account](#page-38-1) [Passwords.](#page-38-1)

#### <span id="page-13-3"></span>**3.1.2.3 Set Up Password Complexity**

A valid password must contain from 8 to 16 characters. A password must contain at least three of the four types of characters: numeric, lower case letters, upper case letters, or special characters (! @ # \$ %  $\land$  &  $*$  ?  $\sim$ ). A password cannot be the same as the Username or contain the Username in any part of the password (for example, Username=jsmith and password=\$@jsmithJS would be invalid). A password cannot be the inverse of the Username (for example, Username=jsmith and password=\$@htimsj would be invalid). By default, a user cannot reuse any of the last three passwords. This feature can be configured with the required setting for the MaxPasswordHistory field on the **Administration > General Options** screen.

#### <span id="page-13-4"></span>**3.1.2.4 Set Up Password Aging Parameters**

Password expiration is enforced the first time a user logs in to the user interface. During initial user account setup, the administrative user grants the user a temporary password, and optionally forces a change of password on first login. The user is redirected to a page that requires the user to enter the old password and then enter a new password twice.

The user interface provides two forms of password expiration:

- The password expiration can be forced when a new user logs in for the first time with a temporary password granted by the administrator.
- The administrative user can configure password expiration on a system-wide basis.

By default, password expiration occurs after 90 days.

See the section **Configuring the Expiration of Password** in the [\[1\]](#page-6-5) [Operation, Administration, and](#page-6-5)  [Maintenance \(OAM\) Guide,](#page-6-5) Administration chapter.

#### <span id="page-14-0"></span>**3.1.2.5 Restrict Concurrent GUI Logins**

The Insert User page has "Maximum Concurrent Logins" field; the value in this field indicates the maximum concurrent Logins per user per server. This feature cannot be enabled for users belonging to the Admin group. The range in this field is 0 to 50.

The User Administration page has a Concurrent Logins Allowed field. The value in this field is the concurrent number of logins allowed.

**Note:** Restrictions on number of concurrent login instances for OS users can be provided by contacting Oracle technical support.

#### <span id="page-14-1"></span>**3.1.2.6 External Authentication**

Users can be authenticated remotely where an external LDAP server is used to perform authentication.

#### <span id="page-14-2"></span>**3.1.2.7 LDAP Authentication for GUI Users**

Use this feature to configure, update, or delete LDAP authentication servers. This feature is available under the **Remote Servers** option. If multiple LDAP servers are configured, the first available server in the list is used to perform authentication. Secondary servers are only used if the first server is unavailable.

These elements are required to configure an LDAP server:

- Hostname
- Account Domain Name
- Account Domain Name Short
- Port
- Base DN
- Password
- Account Filter Format
- Account Canonical Form
- Referrals
- Bind Requires DN

See the LDAP Authentication section in the [\[1\]](#page-6-5) [Operation, Administration, and Maintenance \(OAM\) Guide](#page-6-5) for more details.

## <span id="page-14-3"></span>**3.1.2.8 System Single Sign-On for GUI Users**

Single Sign-On allows the user to log into multiple servers within a zone by using a shared certificate among the subject servers within the zone. Once a user has successfully authenticated with any system in the SSO domain, the user can access other systems in the SSO zone without the need to re-enter authentication credentials. When two zones in the SSO domain exchange certificates, a trusted relationship is established between the zones, as well as between all systems grouped into the zone, expanding the authenticated login capability to servers in both zones. For details on configuring single

sign-on zones, please see the section Certificate Management in the [\[1\]](#page-6-5) [Operation, Administration, and](#page-6-5)  [Maintenance \(OAM\) Guide.](#page-6-5)

#### <span id="page-15-0"></span>**3.1.3 GUI Login and Welcome Banner Customization**

When logged in to the Oracle Communications Diameter Signaling Router GUI as an administrator user, the Options page under Administration enables the administrative user to view a list of global options.

The LoginMessage field is the configurable portion of the login message seen on the login screen. The admin user can enter the message in this field as required. Similarly, the WelcomeMessage field can be used by the administrative user to enter the message seen after successful login.

#### <span id="page-15-1"></span>**3.1.4 SNMP Configuration**

The application has an interface to retrieve KPIs and alarms from a remote location using the industrystandard Simple Network Management Protocol (SNMP) interface. Only the active Network OAM&P server allows SNMP administration. For more details, see the section SNMP Trapping in the [\[1\]](#page-6-5) [Operation, Administration, and Maintenance \(OAM\) Guide](#page-6-5) under the Administration chapter.

The Active Network OAM&P server provides a single interface to SNMP data for the entire network and individual servers interface directly with SNMP managers. The application sends SNMP traps to SNMP Managers that are registered to receive traps. IP addresses and authorization information can be viewed and changed using the SNMP Trapping page.

For SNMP to be enabled, at least one Manager must be set up. The system allows configuring up to five different Managers to receive SNMP traps and send requests. These could be either a valid IPv4 address or a valid hostname known to the system. The hostname must be unique and is caseinsensitive. Up to 20 characters can be entered in the string. Valid characters are alphanumeric and the minus sign. The hostname must start with an alphanumeric and end with an alphanumeric.

The Enabled Versions field in this page lets the user pick the version of SNMP. The traps can be enabled or disabled collectively or independently from individual servers by checking the traps enabled checkbox on this page.

The SNMP Trapping page provides the following functionalities:

- Add an SNMP manager
- View SNMP settings
- Update SNMP settings
- Delete the SNMP manager

For more details on these actions, refer to the [\[1\]](#page-6-5) [Operation, Administration, and Maintenance \(OAM\)](#page-6-5)  [Guide.](#page-6-5)

#### <span id="page-15-2"></span>**3.1.4.1 Select Versions**

The Enabled Versions field in the SNMP Trapping page lets the user pick the version of SNMP. Options are:

- **SNMPv2c**: Allows SNMP service only to managers with SNMPv2c authentication.
- **SNMPv3**: Allows SNMP service only to managers with SNMPv3 authentication.
- **SNMPv2c** and **SNMPv3**: Allows SNMP service to managers with either SNMPv2c or SNMPv3 authentication. This is the default option.

The recommended option is SNMPv3 for secure operation.

#### <span id="page-16-0"></span>**3.1.4.2 Community Names/Strings**

When the SNMPv2c is enabled in the Enabled Versions field, the SNMPV2c Community Name is a required field. This is the configured Community Name. This string can be optionally changed. The maximum length of the Community Name (String) is 31 characters. It is recommended that customers use unique, hard to guess Community Name values and they avoid using well known Community Names like "public" and "private."

#### <span id="page-16-1"></span>**3.1.5 Authorized IPs**

IP addresses that have permission to access the GUI can be added or deleted on the Authorized IPs page. If a connection is attempted from an IP address that does not have permission to access the GUI, a notification displays on the GUI and access is not granted from that IP address. This feature cannot be enabled until the IP address of the client is added to the authorized IP address table. You must add the IP address of your own client to the list of authorized IPs first before you enable this feature.

Enabling Authorized IPs functionality prevents unauthorized IP addresses from accessing the GUI. See the [\[1\]](#page-6-5) [Operation, Administration, and Maintenance \(OAM\) Guide,](#page-6-5) Authorized IPs section for more details on how to enable this feature.

#### <span id="page-16-2"></span>**3.1.6 Certificate Management**

The Certificate Management feature allows the user to configure digital security certificates for securing Oracle Communications Diameter Signaling Router web sessions, user authentication thru secure LDAP over TLS, and secure Single Sign-On authentication across a defined zone of Oracle Communications Diameter Signaling Router servers. The feature supports certificates based on host name or fully qualified host name.

This feature allows users to build certificate signing requests (CSRs) for signing by a known certificate authority and then later import the signed certificate into the Oracle Communications Diameter Signaling Router. This feature lets the user generate a Certificate Report of individual or all (wildcard) defined certificates.

For details on Certificate Management feature see Certificate Management chapter in [\[1\]](#page-6-5) [Operation,](#page-6-5)  [Administration, and Maintenance \(OAM\) Guide.](#page-6-5)

#### <span id="page-16-3"></span>**3.1.7 SFTP Administration**

Oracle Communications Diameter Signaling Router supports SFTP sessions with external servers for transfer of various files from Oracle Communications Diameter Signaling Router. The authentication process requires a digital certificate for authenticating the sessions.

The transfer of files is driven from the external server. See section SFTP Users Administration in [\[1\]](#page-6-5) [Operation, Administration, and Maintenance \(OAM\) Guide.](#page-6-5)

#### <span id="page-16-4"></span>**3.2 Host Intrusion Detection System (HIDS)**

This section explains the Host Intrusion Detection System (HIDS) security feature available to the Platform Administrator through the Linux Command Line Interface (CLI). The platcfg utility of the OS is used for configuring this feature.

#### <span id="page-16-5"></span>**3.2.1 Host Intrusion Detection System (HIDS) overview**

The Host Intrusion Detection System (HIDS) feature monitors a server for malicious activity by periodically examining file system changes, logs, and monitoring auditing processes. The HIDS feature monitors TPD and TVOE log files, and ensures that HIDS and syscheck processes are running.

The files that are considered to be protected log files and are therefore monitored by the HIDS monitoring feature are:

- All files in /var/TKLC/log/hids
- /var/log/messages
- /var/log/secure
- /var/log/cron

The log files created are:

- **alarms.log** Any HIDS functionality that results in an alarm being raised or cleared is logged here (for example, file tampering alarm, Syscheck process alarm, Samhain process alarm).
- **admin.log** Any HIDS command executed has the output logged here either for successful or error commands. This includes attempts to run commands as a non HIDS administrator.
- **hids.log** Logs any other information such as state changes and when Samhain runs but does not find any file tampering errors.

No other system resources (files, processes, actions, etc.) are monitored by HIDS.

HIDS alarms are standard TPD alarms with the alarmEventType set to

**securityServiceOrMechanismViolation**. The HIDS alarms are propagated through normal COMCOL channels ultimately resulting in SNMP traps being sent to the customer's SNMP management system, if configured. Customers can view active alarms in the platcfg GUI. The Customers can view active alarms on the Oracle Communications Diameter Signaling Router GUI by navigating to **Alarms & Events > View Active**.

## <span id="page-17-0"></span>**3.2.2 Determine Host Intrusion Detection System (HIDS) Status**

The HIDS status for the server is displayed along the top of the HIDS menu window.

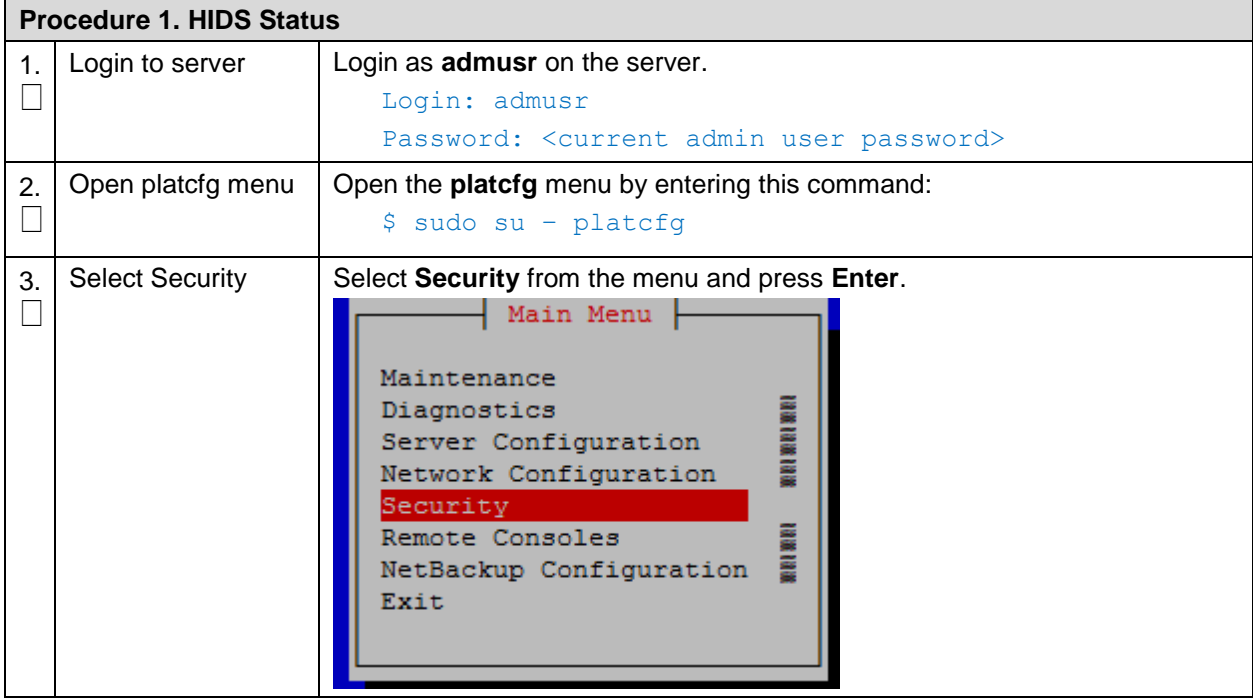

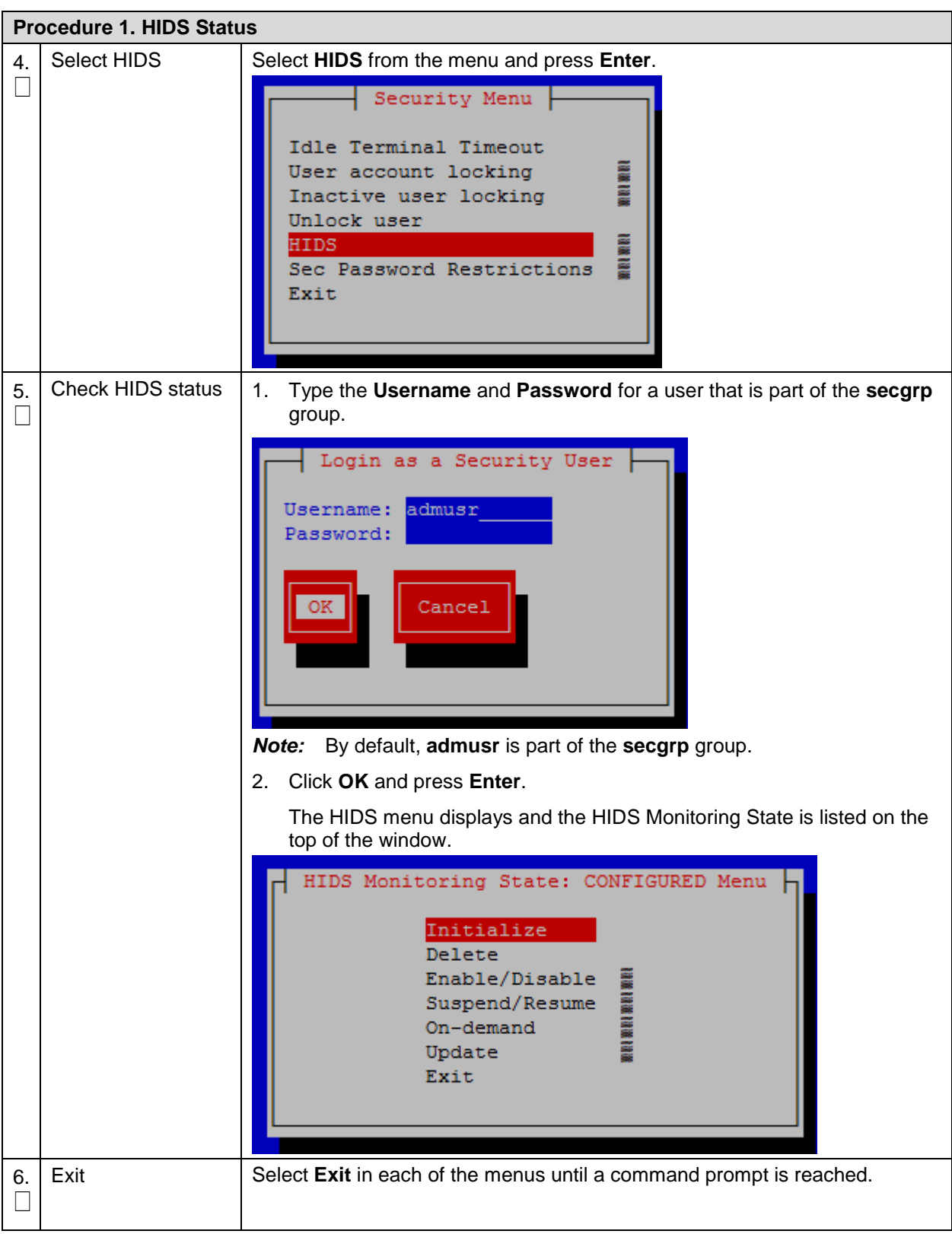

# <span id="page-19-0"></span>**3.2.3 Initialize Host Intrusion Detection System (HIDS)**

The Host Intrusion Detection System (HIDS) feature must be initialized before enabling HIDS for the first time on a system.

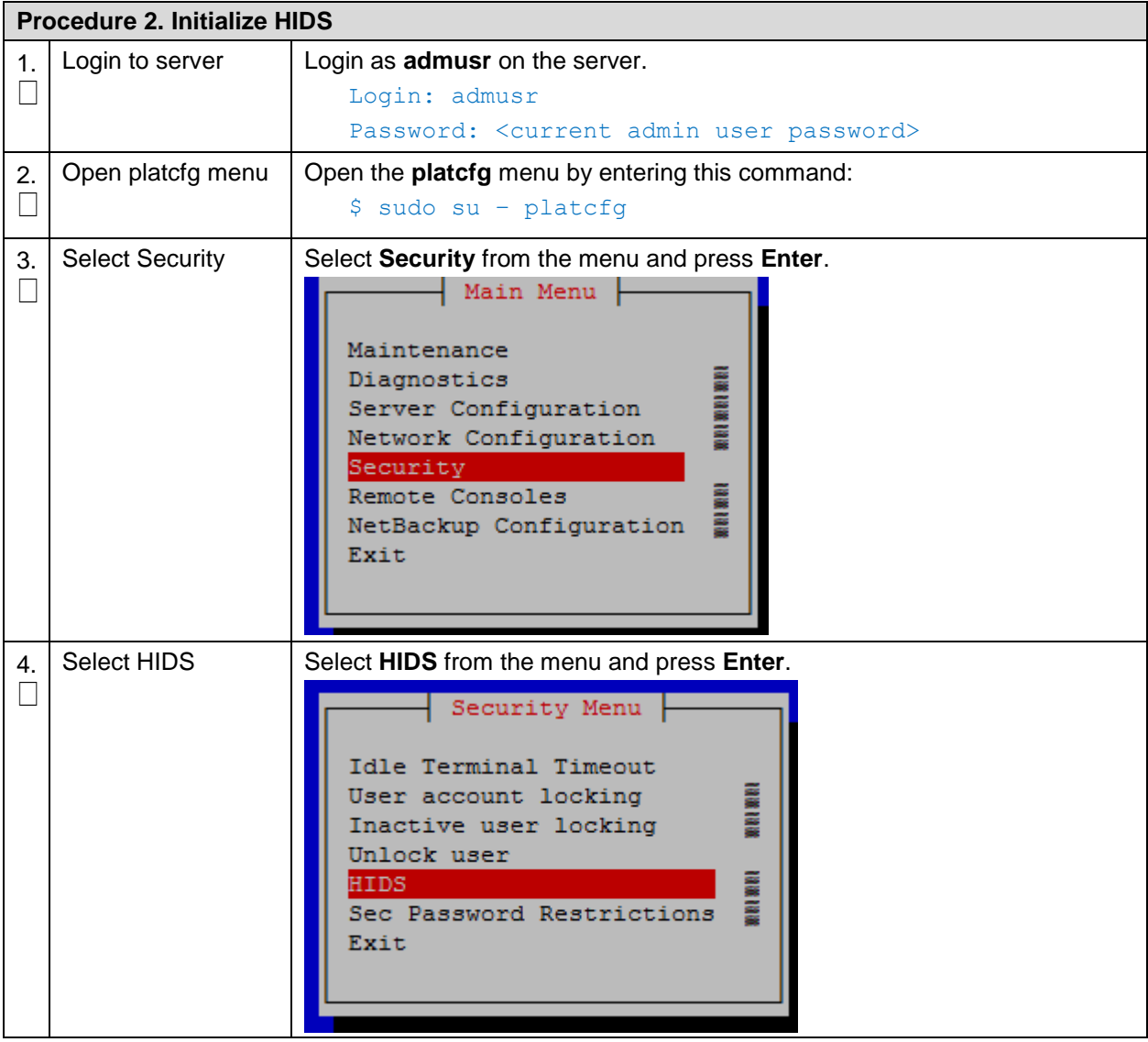

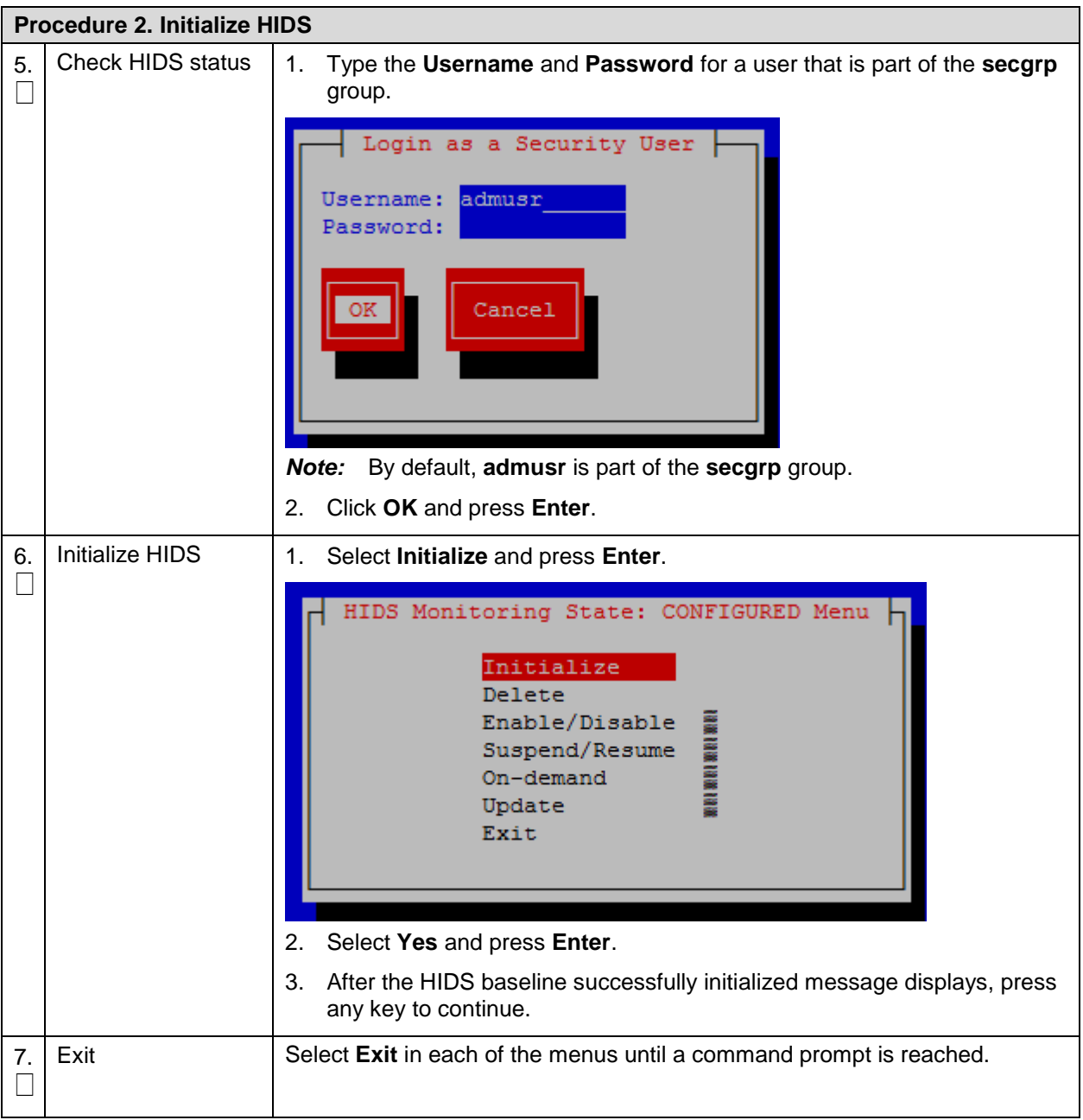

# <span id="page-20-0"></span>**3.2.4 Enable or Disable Host Intrusion Detection System (HIDS)**

The Host Intrusion Detection System (HIDS) feature must be initialized before enabling HIDS for the first time on a system.

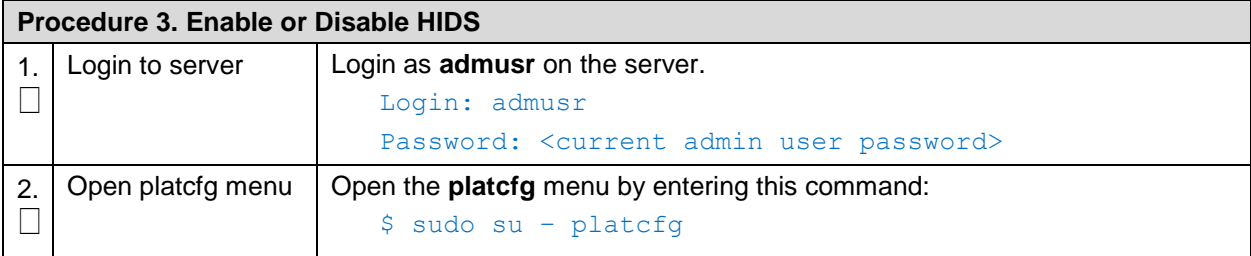

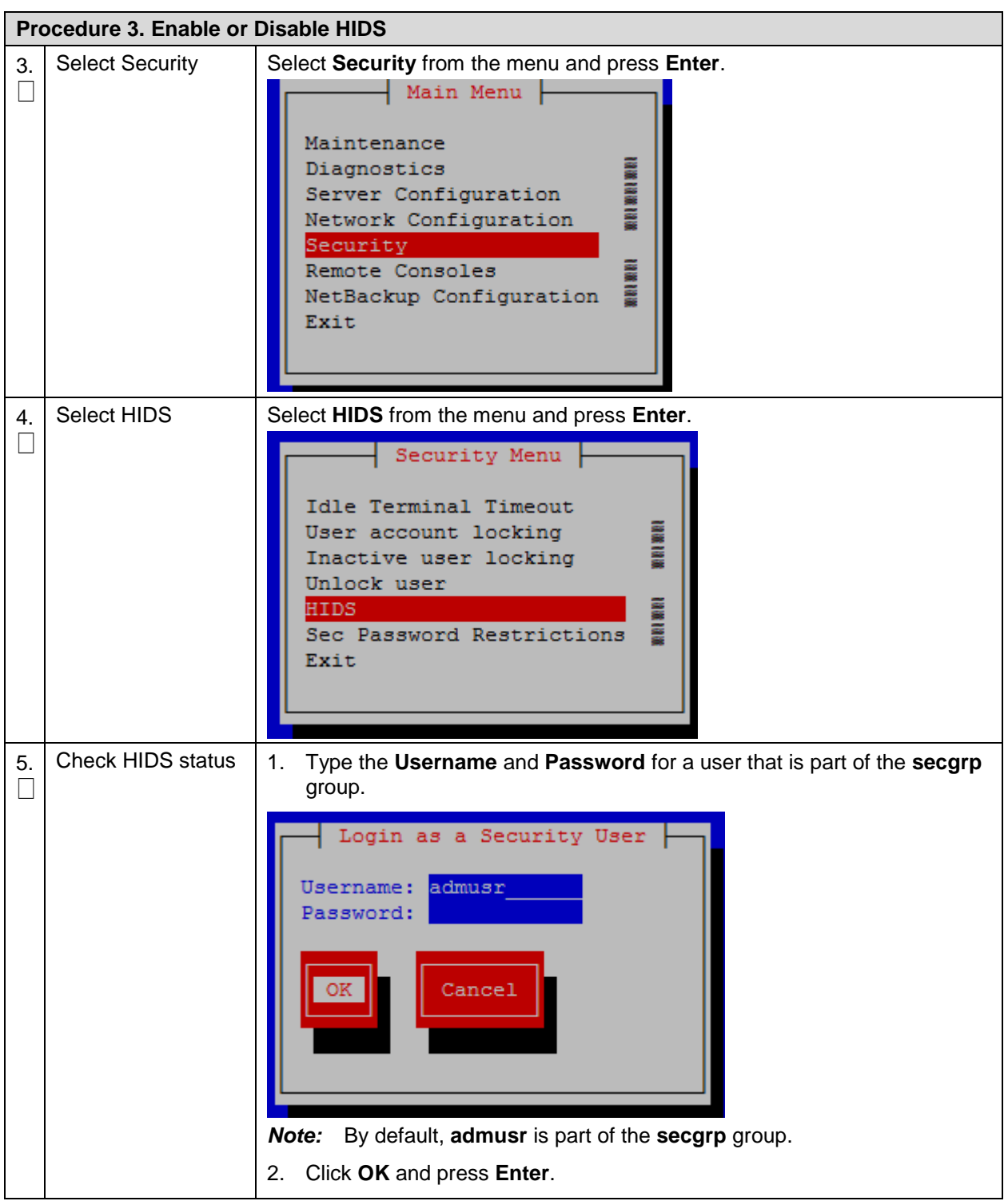

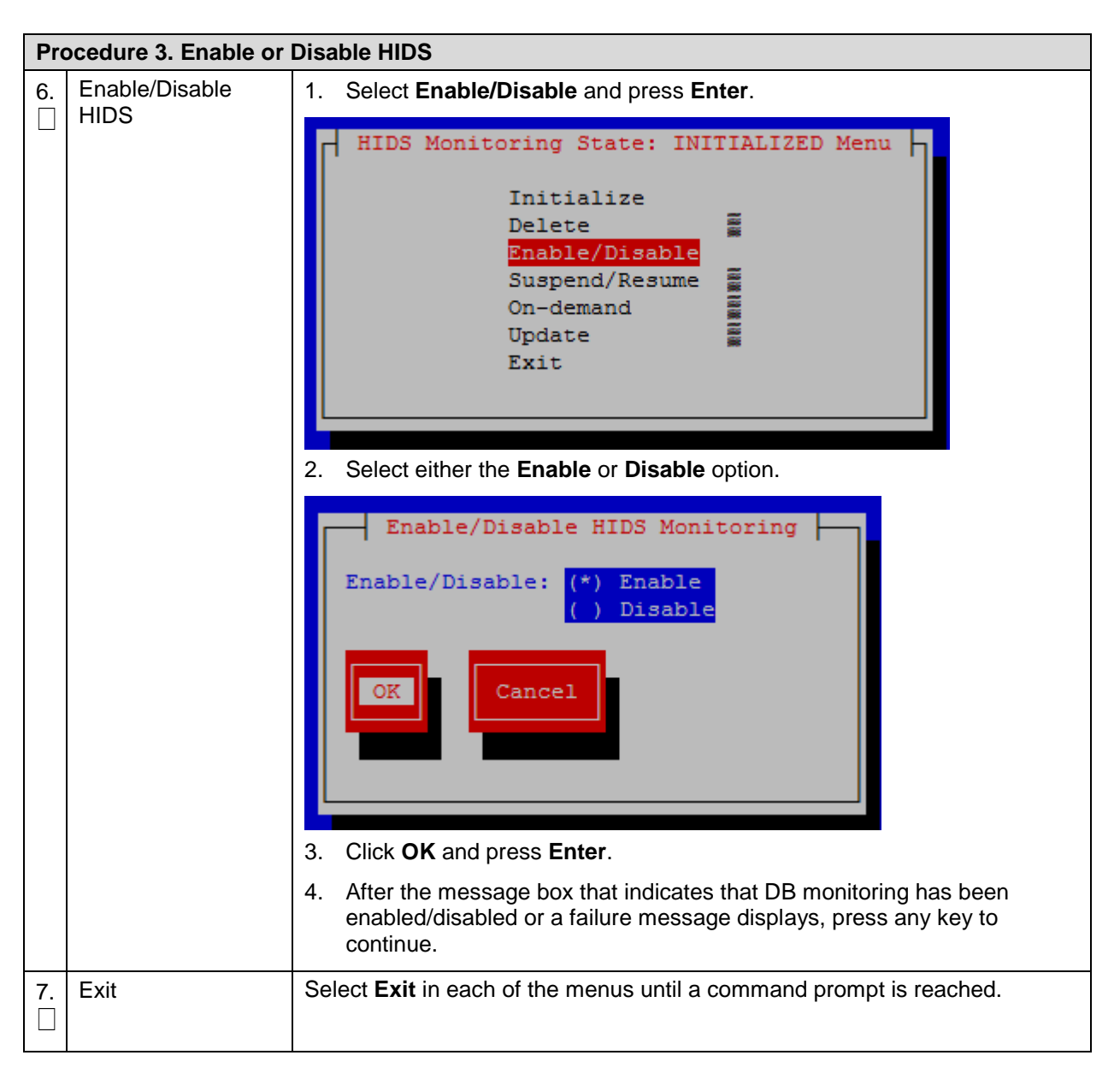

## <span id="page-22-0"></span>**3.2.5 Suspend or Resume Host Intrusion Detection System (HIDS)**

The HIDS monitoring can temporarily by suspended or resumed on a system that has HIDS enabled.

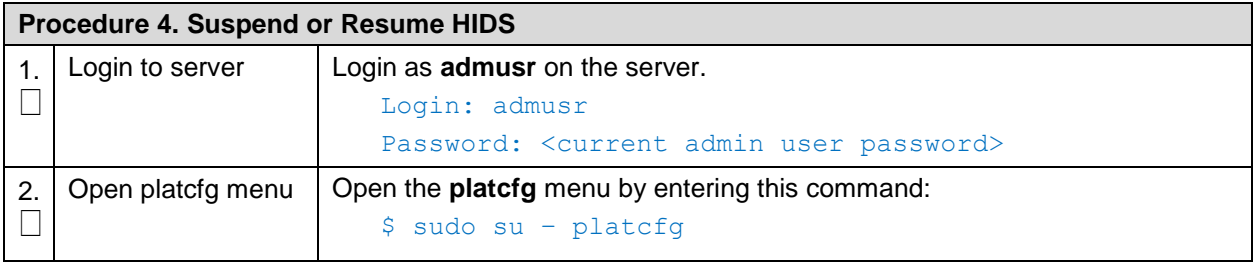

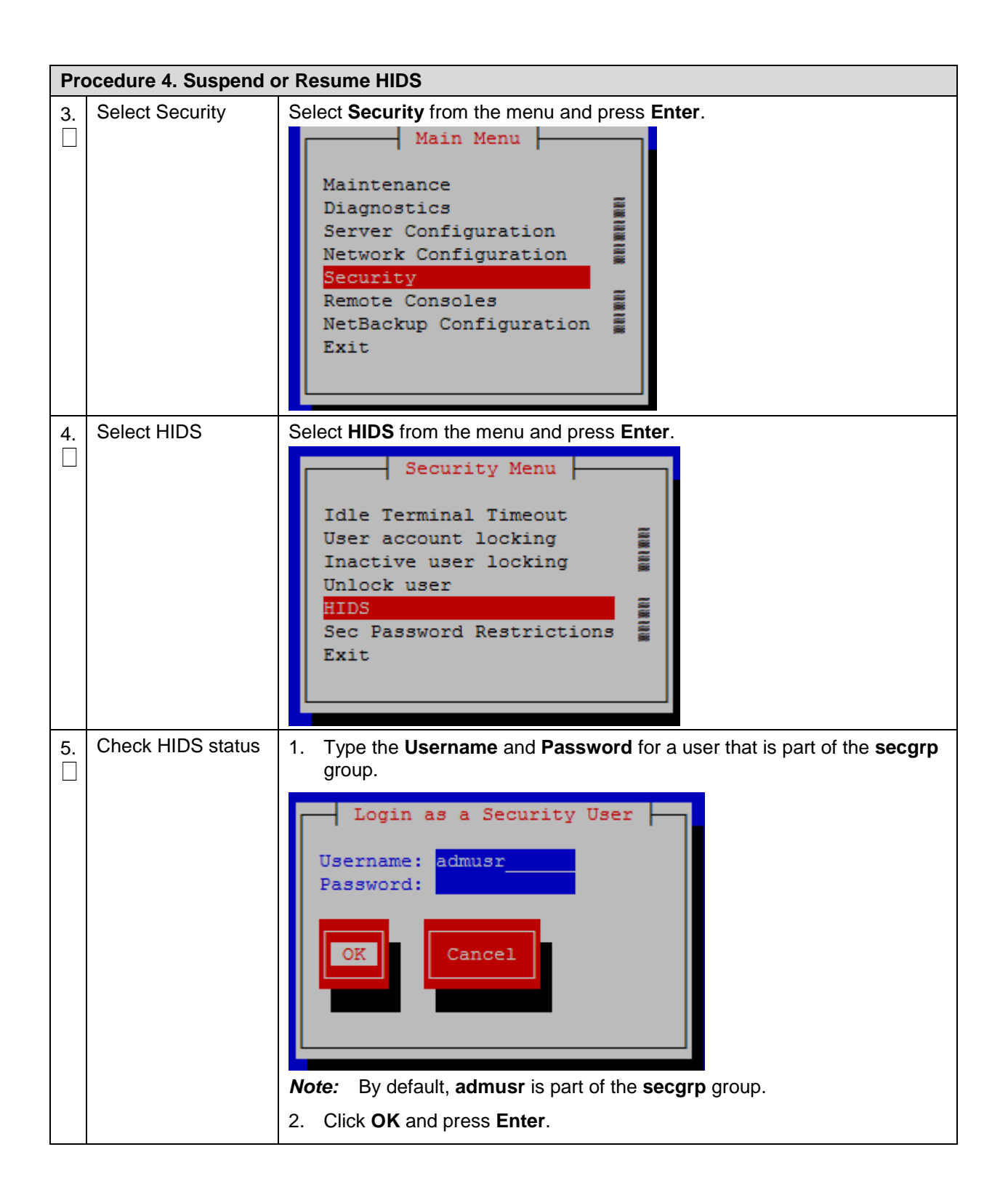

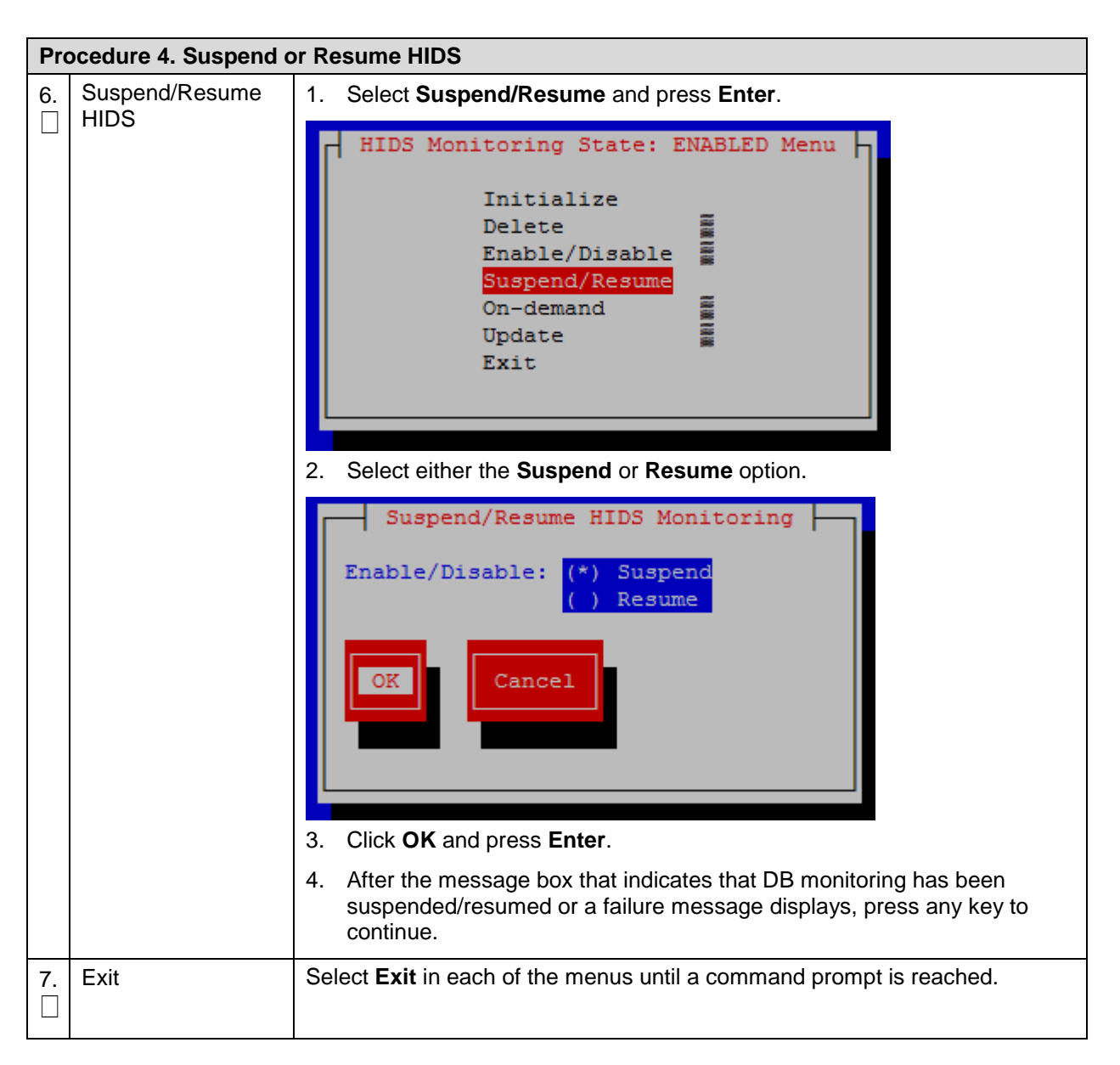

## <span id="page-24-0"></span>**3.2.6 Run On-Demand Host Intrusion Detection System (HIDS) Security Check**

The HIDS tests run periodically. A user can force an immediate run of the HIDS tests by using the **Ondemand** HIDS menu.

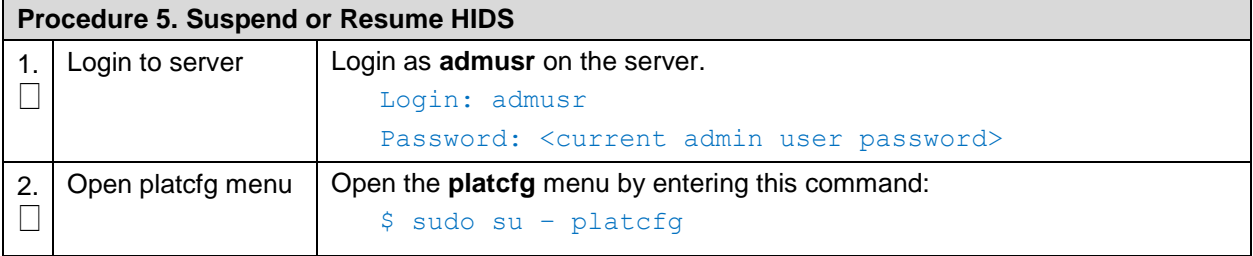

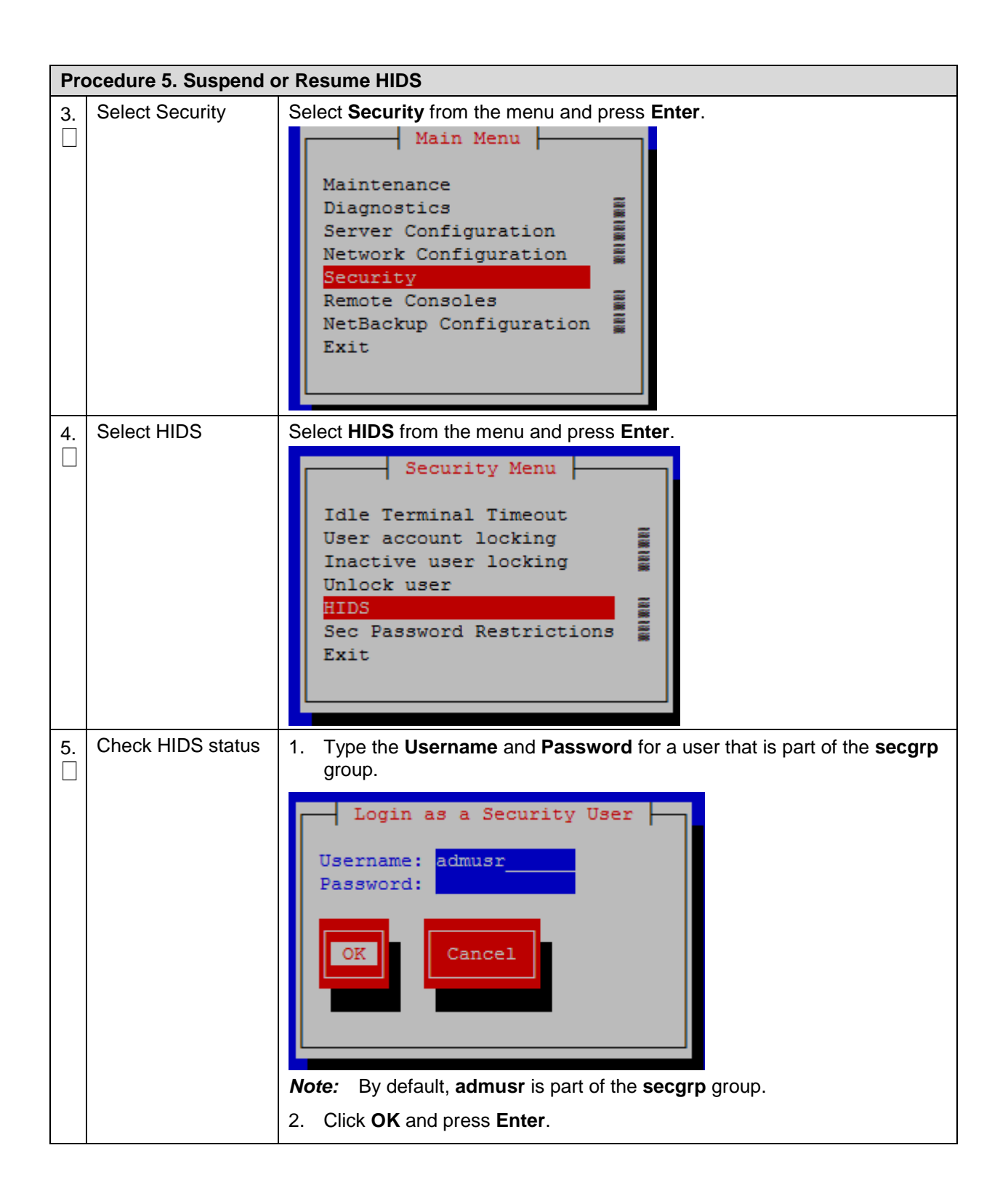

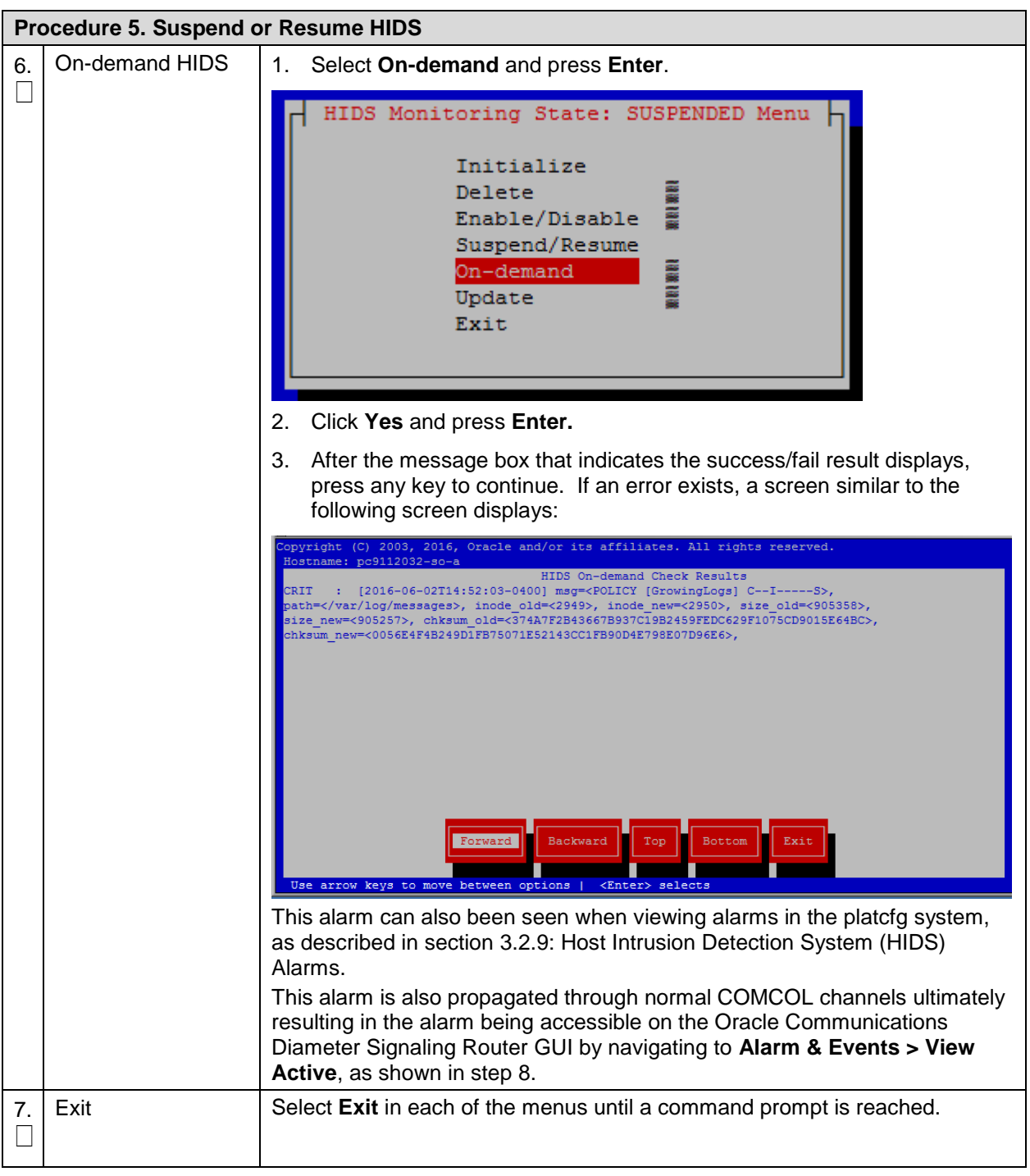

<span id="page-27-1"></span>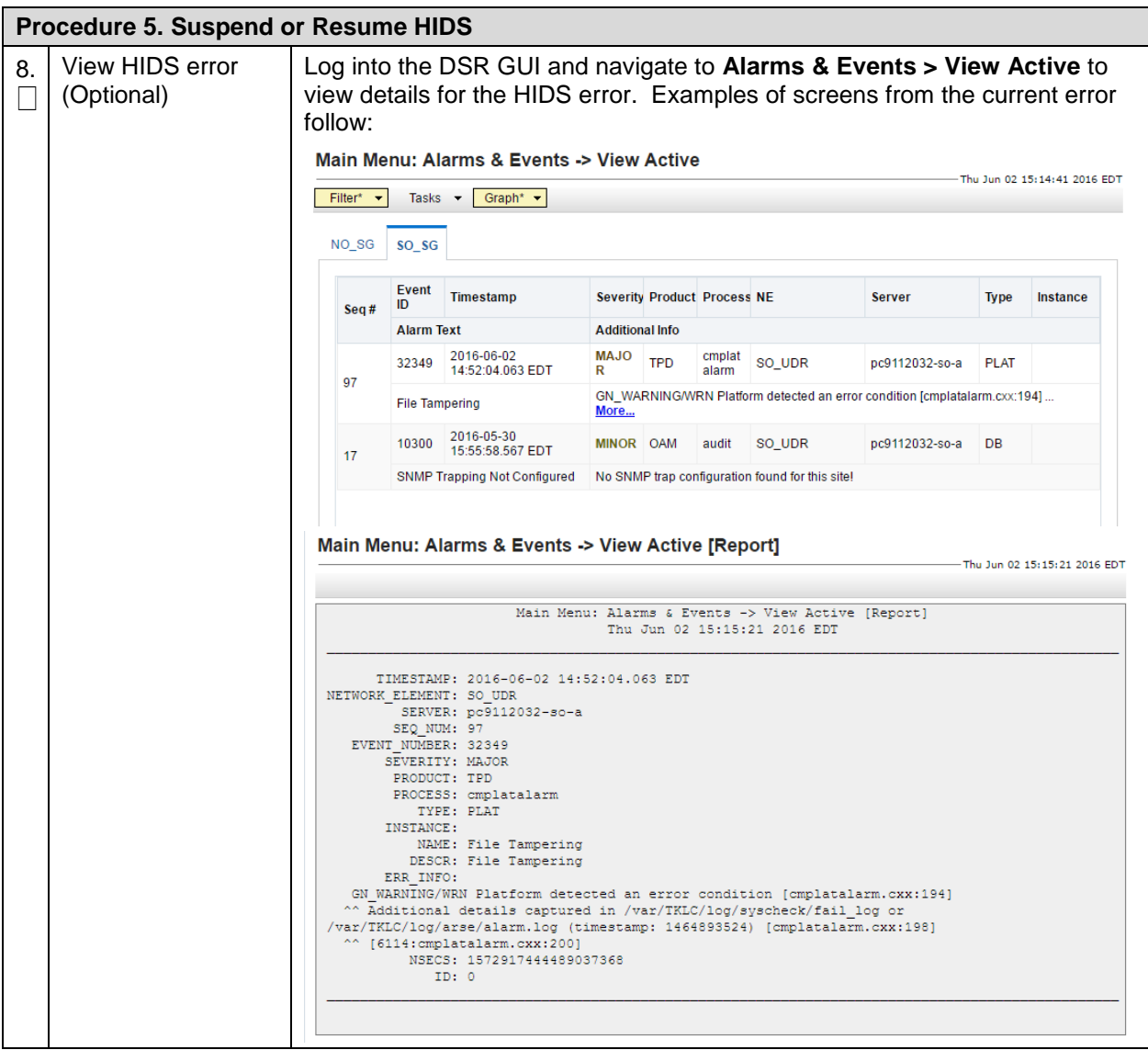

#### <span id="page-27-0"></span>**3.2.7 Update Host Intrusion Detection System (HIDS) Baseline**

The HIDS Update menu is used to update the checksums on all files or specific files in the HIDS baseline, which can clear HIDS alarms associated with the updated files.

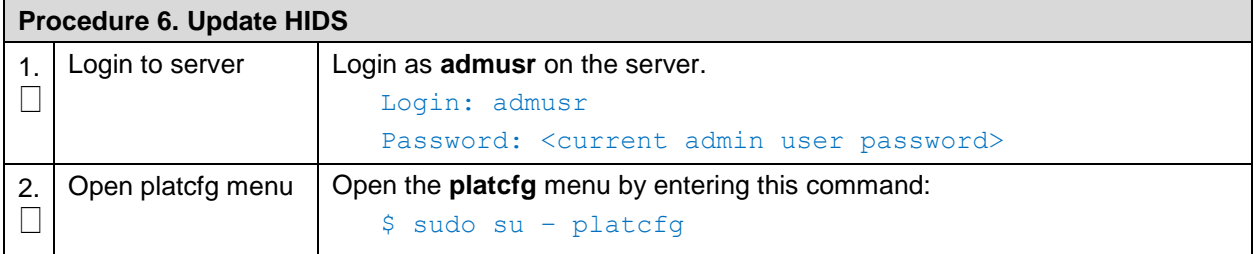

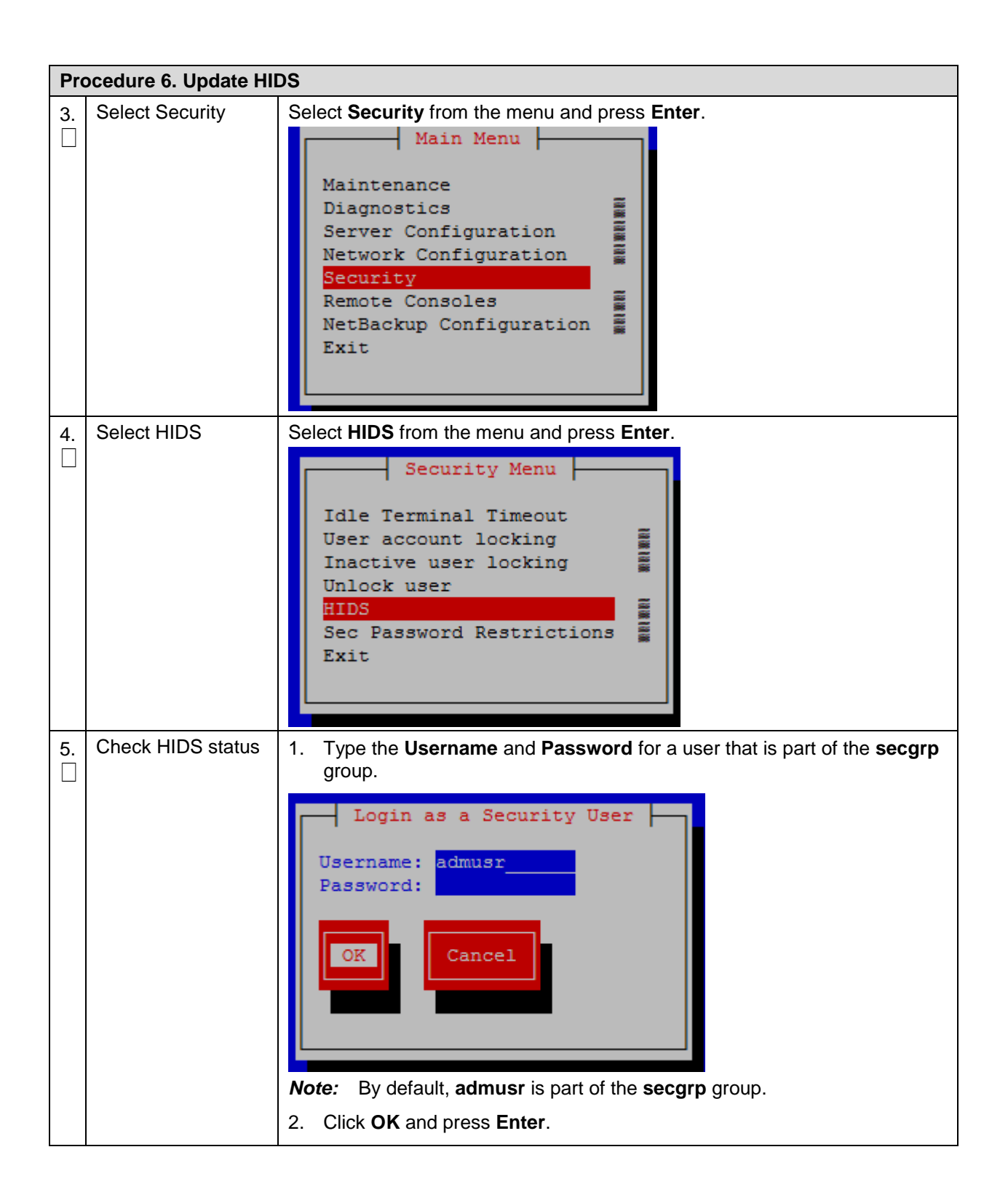

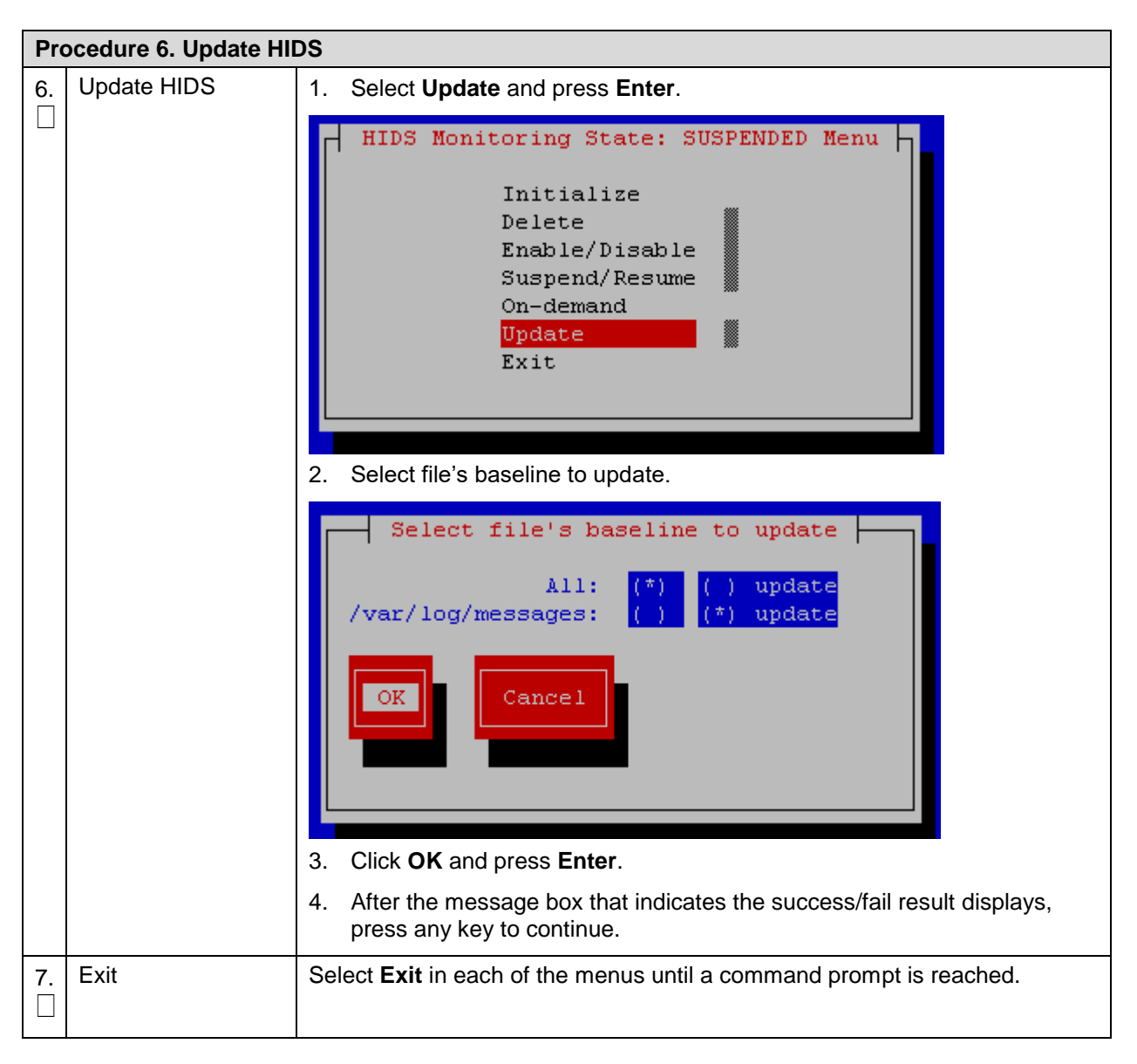

## <span id="page-29-0"></span>**3.2.8 Delete Host Intrusion Detection System (HIDS) Baseline**

The HIDS **Delete** menu can be used for permanently disabling HIDS or for backing out of a product upgrade.

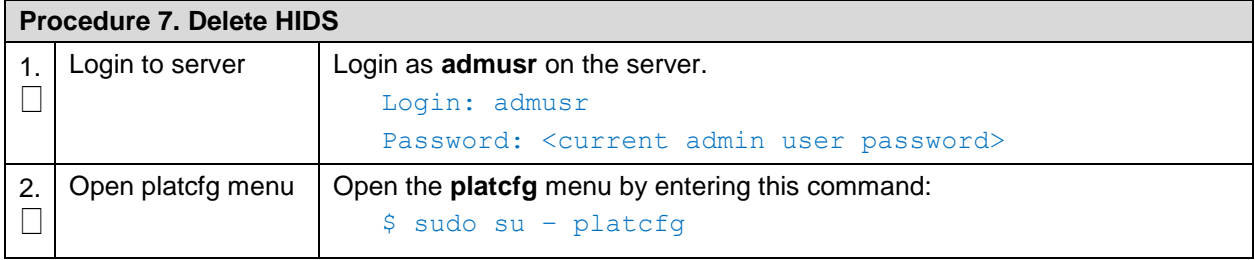

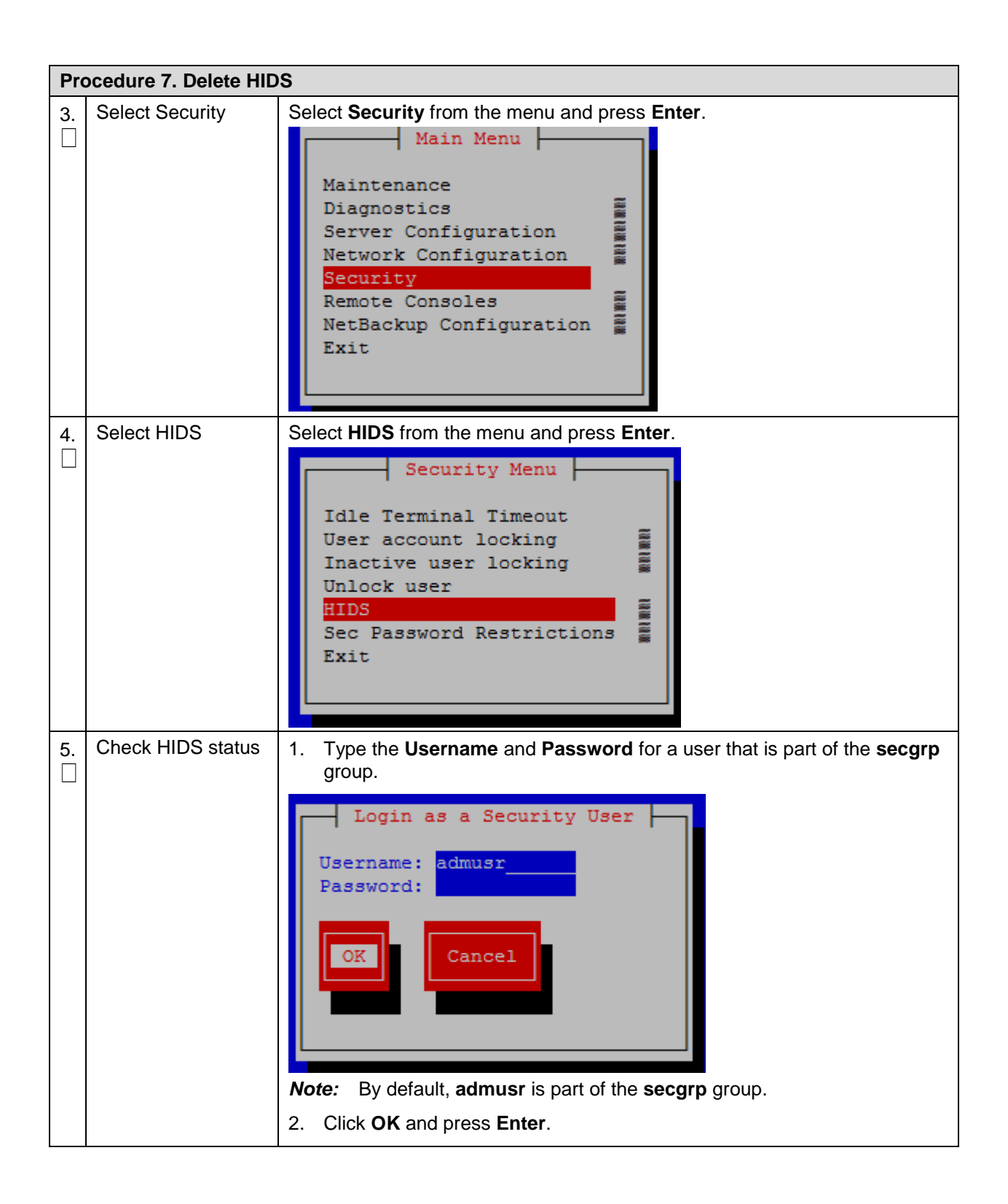

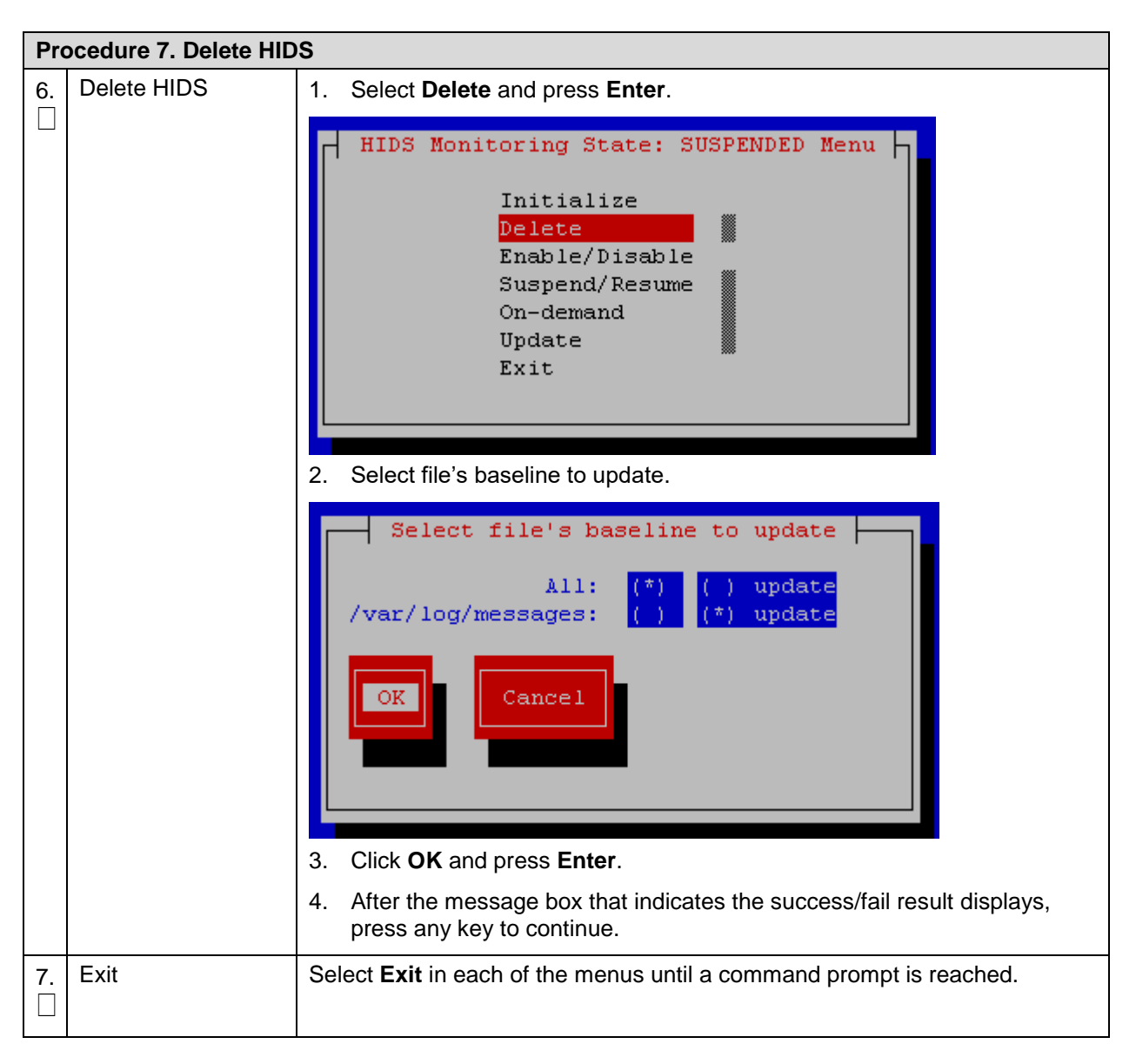

## <span id="page-31-0"></span>**3.2.9 Host Intrusion Detection System (HIDS) Alarms**

HIDS alarms can be viewed using multiple methods. HIDS alarms are standard TPD alarms with the alarmEventType set to **securityServiceOrMechanismViolation**. The HIDS alarms are propagated through normal COMCOL channels ultimately resulting in SNMP traps being sent to the customer's SNMP management system, if configured. The multiple ways to view the alarms include:

- Customers can view current, previously cleared, and how alarms were cleared in the /var/TKLC/logs/hids/alarms.log file.
- Customers can view active alarms on the DSR GUI on the **Main Menu -> Alarms & Events -> View Active** GUI screen.
- Customers can view active alarms on the platcfg GUI, including HIDS alarms, by using the following steps:

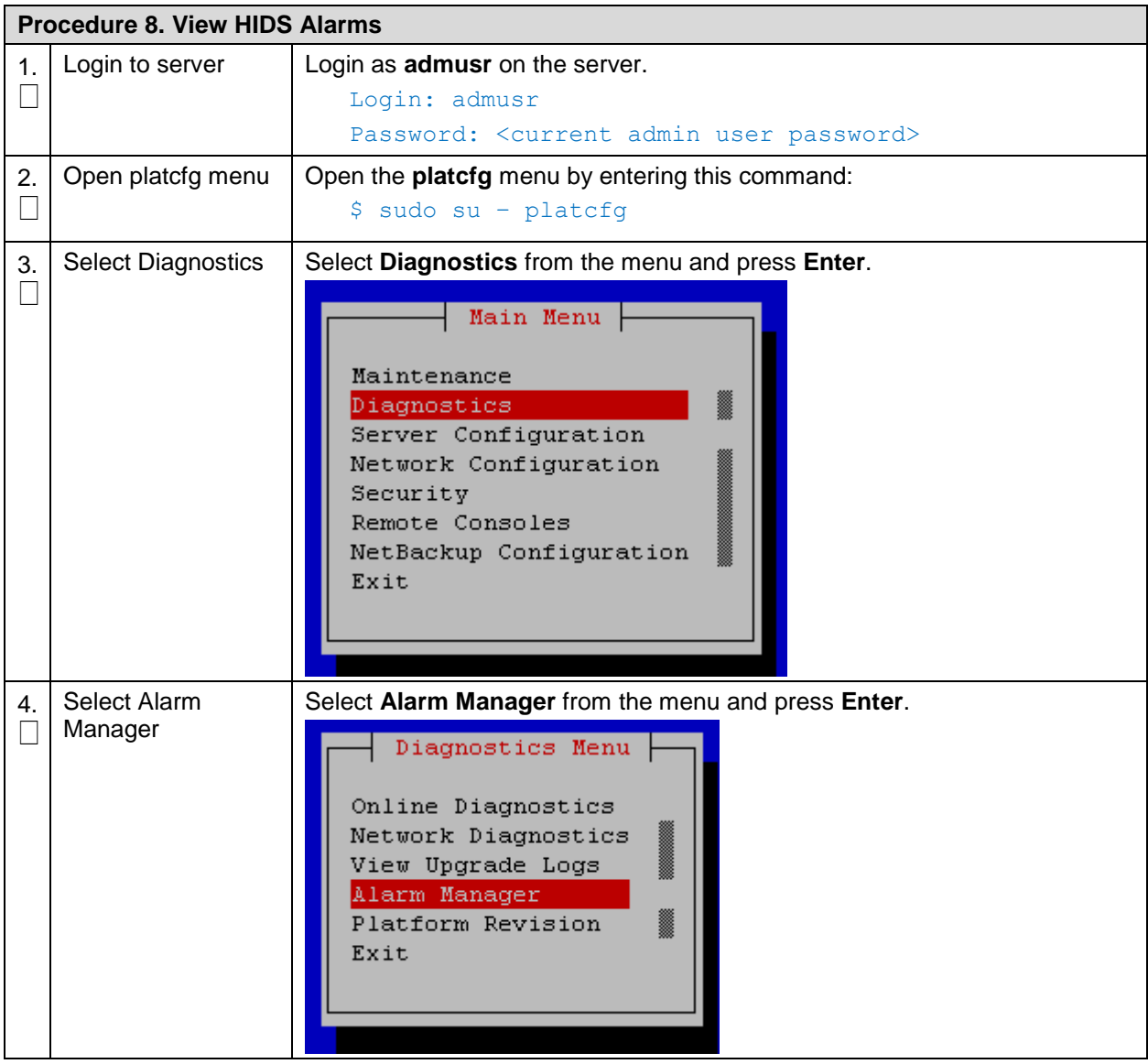

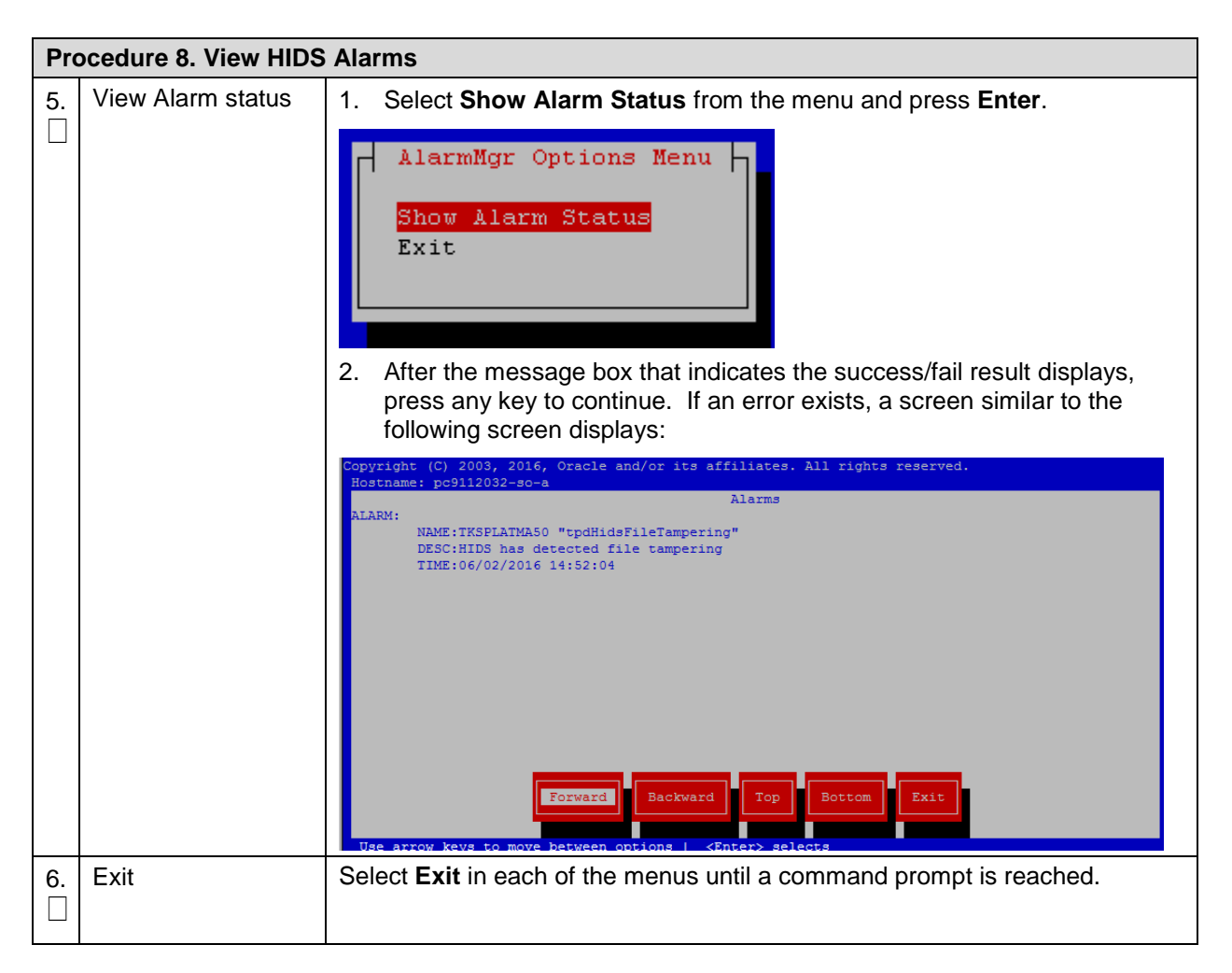

## <span id="page-33-0"></span>**3.3 Oracle Communications Diameter Signaling Router OS Standard Features**

This section explains the security features of Oracle Communications Diameter Signaling Router available to the Platform Administrator through the Linux Command Line Interface (CLI). The platcfg utility of the OS is used for configuring these features.

# <span id="page-34-0"></span>**3.3.1 Configure NTP Servers**

Each server that is being added at the NOAM server under **Administration > Configuration > Servers** has the option to specify the NTP server details. The NTP servers field is visible after selecting a network element. The following screen displays a configured server with NTP server details.

![](_page_34_Picture_126.jpeg)

**Figure 5. NTP Configuration (GUI)**

<span id="page-34-2"></span>For details on adding a server, see the Inserting a Server section under the Servers chapter in [\[1\]](#page-6-5) [Operation, Administration, and Maintenance \(OAM\) Guide.](#page-6-5)

#### <span id="page-34-1"></span>**3.3.1.1 Configure NTP for the Host OS of the Application guest VM (TVOE)**

To configure the NTP setting for the host Operating System hosting the application guest (for example, TVOE), follow these instructions:

![](_page_34_Picture_127.jpeg)

![](_page_35_Figure_1.jpeg)

## <span id="page-35-0"></span>**3.3.2 Set the Time on the TVOE Host**

At the time of DSR installation, the date and time is set on TVOE hosts as follows:

- Login as **admusr** and execute these commands:
	- \$ sudo /sbin/service ntpd stop
	- \$ sudo /usr/sbin/ntpdate ntpserver1
	- \$ sudo /sbin/service ntpd start

These steps synchronize the time to the NTP server.

# <span id="page-36-0"></span>**3.3.3 Configure Password Settings for OS Users**

Use the following procedure to configure various password settings including:

- Minimum password length
- Minimum time between password changes
- Maximum number of days that a password can be used
- Warning time for password expiration
- Minumum number of character differences between passwords
- Password history size (prevents reusing passwords)

Here are the steps:

![](_page_36_Picture_230.jpeg)

If you need to also ensure that the login name is not embedded in user passwords, the following procedure can be used to configure this:

![](_page_36_Picture_231.jpeg)

**Procedure 11. Don't Allow Usernames to be Embedded in Passwords** 2.  $\Box$ Check out the system-auth-ac file: \$ sudo rcstool co /etc/pam.d/system-auth-ac 3.  $\Box$ Add the reject\_username setting to the system-auth-ac file: \$ sudo sed -i -e '/^password.\*reject\_username/n' \ -e '/^password.\*pam\_cracklib.so.\*\$/s/\$/ reject\_username/' \ /etc/pam.d/system-auth-ac 4.  $\Box$ Check in the system-auth-ac file: \$ sudo rcstool ci /etc/pam.d/system-auth-ac "reject username"

#### <span id="page-37-0"></span>**3.3.4 Configure Other Session and Account Settings for OS Users**

This procedure sets various session and account settings for OS users:

- Session inactivity
- Account locking for invalid login attempts
- Account locking for inactive accounts

![](_page_37_Picture_250.jpeg)

This procedure sets the number of failed login attempts allowed before locking OS user accounts.

![](_page_37_Picture_251.jpeg)

**Procedure 13. Lock OS User Accounts After Too Many Failed Login Attempts**

![](_page_38_Picture_228.jpeg)

This procedure sets the lockout time for inactive accounts.

![](_page_38_Picture_229.jpeg)

#### <span id="page-38-0"></span>**3.4 Other Optional Configurations**

The features explained in this section do not provide a GUI. This requires the administrator to issue the Linux commands provided in the instructions.

#### <span id="page-38-1"></span>**3.4.1 Change OS User Account Passwords**

All OS accounts that need to change the respective default passwords, use this procedure to change default passwords.

![](_page_39_Picture_234.jpeg)

# <span id="page-39-0"></span>**3.4.2 Change Login Display Message**

Use this procedure to change the Login Display Message.

![](_page_39_Picture_235.jpeg)

**Procedure 16. Change Login Display Message** 7.  $\Box$ Check the files into **rcs** to preserve changes during upgrades. \$ sudo rcstool init /etc/ssh/sshd-banner \$ sudo rcstool ci sshd config

## <span id="page-40-0"></span>**3.4.3 Force iLO to Use Strong Encryption**

Login as an administrator to the iLO and execute these steps.

**Procedure 17. Force iLO to Use Strong Encryption** On the Administration menu, click **Security**. 1.  $\Box$  $iLO$  4 Hewlett Packard<br>Enterprise Security - Secure Shell Key<br>Secure Shell Key SSL Certificate D > Information > iLO Federation Authorized SSH Keys > Remote Console Login Name User Name<br>■ Administrator Administrator<br>■ root root root Public Key Hash<br><No SSH public key installed><br><No SSH public key installed> > Virtual Media > Power Management  $\sum$  Network Authorize New Key Delete Selected Key(s) > Remote Support Administration Firmware Licensing User Administration **Access Settings** Management Key Manager iLO Federation Select the Encryption tab and, under Encryption Enforcement Settings, set the Enforce AES/3DES 2. Encryption to **Enabled**.  $\Box$ Hewlett Packard  $iLO$  4 Local User: root .<br>S<mark>ecurity - Encryption Settings</mark><br>Secure Shell Key SSL Certificate Direc **Expand All**  $\rightarrow$  Information nges ma**n i**n th > iLO Federation .<br>Nis screen will take effect. Pressing the Apply button t be restarted before char Note: The ILO subsystem must be restarted before changes may<br>browser connection and restarts iLO.<br>Enabling FIPS will reset iLO to defaults, clearing all user and license c<br>It may take several minutes before you can reestab > Remote Console ata. To disable FIPS iLO must be reset to factory defaults > Virtual Media > Power Management Current Negotiated Cipher > Network > Remote Support Current cipher: DES-CBC3-SHA  $\sim$  Administration Firmware **Encryption Enforcement Settings** Licensing FIPS Mode User Administration Disabled **Access Settings** Enforce AES/3DES Encryption Disabled Management Key Manager **ILO Federation** 3. 1. Click **Apply**.  $\Box$ 2. Logout and wait 30 seconds before logging back in.

#### <span id="page-41-0"></span>**3.4.4 Set Up rsyslog for External Logging**

Use this procedure to set up rsyslog for external logging to a central server from NOAMs and SOAMs.

![](_page_41_Picture_210.jpeg)

#### <span id="page-41-1"></span>**3.4.5 Add sudo Users**

Privileged operations by new OS users can be accomplished through a configuration of the "sudo" capability. The configuration supports very granular authorization to an individual OS user for certain desired commands.

Here is one procedure for requiring that a password be used with all sudo access by the admusr account:

![](_page_41_Picture_211.jpeg)

After making this change, all uses of sudo by admusr require the admusr password be entered. Existing documentation does not and will not indicate this.

The sudo configuration file is constructed from piece parts; the syntax is also complex and editing mistakes could leave a system without needed access. For this reason, details of the configuration rules are available through Oracle Help Center (OHC) or by opening a ticket with Oracle technical support.

## <span id="page-42-0"></span>**3.4.6 Report and Disable Expired OS User Accounts**

Procedure to report and disable expired user accounts.

![](_page_42_Picture_220.jpeg)

#### <span id="page-42-1"></span>**3.5 Ethernet Switch Considerations**

This section describes security related configuration changes that could be made to the demarcation Ethernet switches.

#### <span id="page-42-2"></span>**3.5.1 Configure SNMP in Switches**

It is essential that all switches have been configured successfully using the procedures in references [\[3\]](#page-6-6) and [\[4\].](#page-6-7)

- Configure Cisco 3020 switch (netConfig), and/or
- Configure HP 6120XG switch (netConfig), and/or
- Configure Cisco 4948/4948E/4948E-F (netConfig).

![](_page_42_Picture_221.jpeg)

**Procedure 21. Report and Disable Expired OS User Accounts**

3.  $\Box$ 1. For any given switch by switch name, display its SNMP trap information by typing this command:

#netConfig listSNMPNotify --device=<switch\_name>

**Note:** If the Could not lock device displays, type this command to clear the lock to proceed:

- # netConfig --wipe --device=<switch\_name>
- 2. Reply **y** if prompted.

#### <span id="page-43-0"></span>**3.5.2 Configure Community Strings**

1. To add a community string to ANY switch by switch name, type this command with appropriate switch name:

#netConfig addSNMP -–device=<switch name> community=<community string> uauth=RO

2. To delete a community string to ANY switch by switch name, use appropriate switch name in this command:

#netConfig deleteSNMP --device=<switch name> community=<community string>

#### <span id="page-43-1"></span>**3.5.3 Configure Traps**

1. To add a trap server, type this command with appropriate switch name:

#netConfig addSNMPNotify --device=<switch\_name> host=<snmp\_server\_ip> version=2c auth=<community string> [traplvl=not-info]

2. To delete a trap server, type this command with appropriate switch name:

#netConfig deleteSNMPNotify --device=<switch\_name> host=<snmp\_server\_ip> version=2c auth=<community string> [traplvl=not-info ]

*Note:* traplvl=not-info in the command is needed only in case of the 6120XG, 6125G, and 6125XLG switches. The switches 4948 or 3020 do not need this field in the above commands.

#### <span id="page-43-2"></span>**3.6 Security Logs and Alarms**

The Security Log page in the GUI allows you to view the application historical security logs from all configured Security logs that are displayed in a scrollable, optionally filterable table. The security logs can also be exported to file management area in .csv format. For more details, see the Security Log chapter in the [\[1\]](#page-6-5) [Operation, Administration, and Maintenance \(OAM\) Guide.](#page-6-5)

Application Alarms and Events are unsolicited messages used in the system for trouble notification and to communicate the status of the system to Operations Services. The application merges unsolicited alarm messages and unsolicited informational messages from all servers in a network and notifies you of their occurrence. Security alarms enable a network manager to detect security events early and take corrective action to prevent degradation in the quality of service.

Alarms provide information pertaining to a system's operational condition that a network manager may need to act upon. Alarms can have these severities:

- **Critical**
- **Major**
- Minor
- Cleared

See the Alarms and Events and Security Log chapters in [\[2\]](#page-6-8) [Alarms, KPIs, and Measurements Reference](#page-6-8) and [\[1\]](#page-6-5) [Operation, Administration, and Maintenance \(OAM\) Guide](#page-6-5) for more details.

OS-level logging is captured in

- **/var/log/messages** general system messages
- **/var/log/secure** security related messages
- **/var/log/httpd** (directory) apache webserver logging

#### <span id="page-44-0"></span>**3.7 Optional IPsec Configuration**

This section describes security related to configuration changes that are required to use Internet Protocol Security (IPsec). Customers are NOT required to configure IPsec.

#### <span id="page-44-1"></span>**3.7.1 IPsec Overview**

Internet Protocol Security (IPsec) provides network layer security protocols used for authentication, encryption, payload compression, and key exchange. IPsec provides Host-to-Host encrypted connections or Network-to-Network packet tunneling.

Network traffic between two end-points is encrypted and decrypted by authenticated hosts at the endpoints, using a shared private key. The shared private key forms a Security Association that can be automatically changed by Security Policies based on traffic volume, expiry time, or other criteria.

IPsec works for both IPv4 and IPv6 on the Diameter interface. The provisioning interface only supports IPsec on IPv4.

*Note:* Oracle Communications Diameter Signaling Router supports IPsec with an SCTP/IPv6 configuration.

#### <span id="page-44-2"></span>**3.7.1.1 Encapsulate Security Payload**

Oracle Communications Diameter Signaling Router IPsec uses the Encapsulating Security Payload (ESP) protocol for encryption and authentication. The ESP protocol uses encryption algorithms to encrypt either the packet payload or the entire packet, depending on whether IPsec is configured to use transport mode or tunnel mode. When IPsec is in transport mode, the packet payload is encrypted and the IP header is not encrypted. When IPsec is in tunnel mode, the packet payload and the original IP header are both encrypted and a new IP header is added.

ESP also provides authentication of the encrypted packets to prevent attacks by ensuring the packet is from the correct source.

Many encryption algorithms use an initialization vector (IV) to encrypt. The IV is used to make each message unique. This makes it more difficult for cryptanalysis attempts to decrypt the ESP.

The supported ESP encryption and authentication algorithms are described in [Table 3. IPsec IKE and](#page-46-1)  [ESP Elements.](#page-46-1)

#### <span id="page-44-3"></span>**3.7.1.2 Internet Key Exchange**

Internet Key Exchange (IKE) is used to exchange secure keys to set up IPsec security associations. There are two versions of IKE: IKEv1 and IKEv2. These main differences exist between IKEv1 and IKEv2:

- IKEv1
	- Security associations are established in in 8 messages
	- Does not use a Pseudo Random Function
- IKEv2
	- Security associations are established in in 4 messages
	- Uses an increased number of encryption algorithms and authentication transformations
	- Uses a Pseudo Random Function

The encryption algorithms and authentication transformations that are supported for IKE are described in [Table 3. IPsec IKE and ESP Elements.](#page-46-1) IKEv2 is more secure and should be the preferred option.

#### <span id="page-45-0"></span>**3.7.2 IPsec Process**

When an IPsec connection is configured, Security Polices are created using the IPsec connection configuration files. IPsec uses Security Policies to define whether a packet should be encrypted or not. The Security Policies help determine whether an IPsec procedure is needed for a connection. The Security Polices do not change over time.

After the Security Policies exist and initial network connectivity has been made, the Internet Key Exchange (IKE) process occurs.

IKE operates in two phases:

- **Phase 1** acts as an initial handshake and creates the IKE security associations, which are used to determine how to set up an initial secure connection to begin the IPsec security association negotiation.
- In **phase 2**, the keys are exchanged and the IPsec Security Associations are created. After the IPsec security Associations exist, the IPsec connection setup process is complete. IPsec now knows how to encrypt the packets.

IPsec uses Security Associations to determine which type of encryption algorithm and authentication transportation should be used when creating an IPsec packet, and to apply the correct decryption algorithm when a packet is received. Because security associations change with time, a lifetime parameter is used to force the security associations to expire so that IPsec must renegotiate them.

An IPsec connection can be set up on a virtual IP, which can be used for HA. However, when a switchover occurs and the VIP is added on the new box a SIGHUP is sent to the iked daemon on the newly active box, so that the VIP is under iked management. Also, the switchover does not occur until the security associations have expired and the renegotiation can begin.

#### <span id="page-45-1"></span>**3.7.3 Pre-requisite Steps for Setting Up IPsec**

Run these steps once on the active NOAMP server before configuring IPsec.

- 1. Login as root on the active NOAMP server.
- 2. On the active NOAMP server, type the following commands:

```
iadd -xu -fallowPgmChg -fname -fvalue LongParam \
<<'!!!'
Yes|cm.ha.enableIpsecWhack|1
!!!
```
#### <span id="page-45-2"></span>**3.7.4 Set up IPsec**

Adding an IPsec connection also configures it. An existing IPsec connection can be edited or deleted, and an IPsec connection can be started (enabled) and stopped (disabled) without having to fully delete the connection.

IPsec setup needs to be performed on each MP that can control the connection.

*Note:* IPsec should not be enabled on a live connection. Disable a connection before enabling IPsec.

The following steps refer to procedures for setting up a new IPsec connection:

- 1. Open **platcfg**.
- 2. Add and configure an IPsec connection. See Section [3.7.6](#page-47-0) [Add an IPsec Connection.](#page-47-0)
- 3. Select an IKE version.
	- a. Complete the IKE configuration for the IPsec connection.
	- b. Complete the ESP configuration for the IPsec connection.
	- c. Complete the IPsec connection configuration entries.
	- d. Wait for the connection to be added.
- 4. Enable the IPsec connection. See Section [3.7.8](#page-49-0) Enable and Disable [an IPsec Connection.](#page-49-0)
- 5. Logout of **platcfg**.
- 6. Restart IPsec service by typing this command:

# service ipsec restart

#### <span id="page-46-0"></span>**3.7.5 IPsec IKE and ESP Elements**

[Table 3. IPsec IKE and ESP Elements](#page-46-1) describes IPsec IKE and ESP configuration elements and provides default values if applicable.

<span id="page-46-1"></span>

| <b>Description</b>                                                                                                    | <b>Valid Values</b>                                          | <b>Default</b>          |
|----------------------------------------------------------------------------------------------------|--------------------------------------------------------------|-------------------------|
| <b>Internet Key Exchange Version</b>                                                                                                    | ikev1, ikev2                                                 | ikev2                   |
| <b>IKE Configuration</b>                                                                                                    |                                                              |                         |
| <b>IKE Encryption</b>                                                                                                    | aes128_cbc, aes192_cbc,<br>aes256 cbc, 3des cbc,<br>hmac_md5 | aes128_cbc<br>hmac md5  |
| <b>IKE Authentication</b>                                                                                                    | hmac_sha1, aes_xcbc,<br>hmac md5                             | hmac md5                |
| <b>Pseudo Random Function</b><br>This is used for the key exchange only for ikev2                                                                                                    | hmac_sha1, aes_xcbc<br>(ikev2)                               |                         |
| Diffie-Hellman Group<br>The group number is used to generate the group (group -<br>set of numbers with special algebraic properties) that is<br>used to select keys for the Diffie-Hellman algorithm. The<br>larger the group number, the larger the keys used in the<br>algorithm. | 2, 14 (ikev2)<br>2 (ikev1)                                   | 2 (IKEv1)<br>14 (IKEv2) |

**Table 3. IPsec IKE and ESP Elements**

![](_page_47_Picture_247.jpeg)

# <span id="page-47-0"></span>**3.7.6 Add an IPsec Connection**

Procedure to add an IPsec connection:

![](_page_47_Picture_248.jpeg)

![](_page_48_Picture_253.jpeg)

# <span id="page-48-0"></span>**3.7.7 Edit an IPsec Connection**

Procedure to edit an IPsec connection:

![](_page_48_Picture_254.jpeg)

![](_page_49_Picture_271.jpeg)

# <span id="page-49-0"></span>**3.7.8 Enable and Disable an IPsec Connection**

Procedure to enable or disable an IPsec connection:

![](_page_49_Picture_272.jpeg)

7.  $\Box$ 

![](_page_50_Picture_221.jpeg)

Select **Exit** in each of the menus until a command prompt is reached.

#### <span id="page-50-0"></span>**3.7.9 Delete an IPsec Connection**

Procedure to delete an IPsec connection.

![](_page_50_Picture_222.jpeg)

#### <span id="page-50-1"></span>**3.8 Firewall Configuration Changes**

#### <span id="page-50-2"></span>**3.8.1 Iptables**

DSR comes with various IP tables rules preconfigured and dynamically adjusts IP table rules as new diameter peers are defined. In general, we do not recommend making any IP table rule adjustments without prior consultation with DSR product support.

#### <span id="page-50-3"></span>**3.8.2 TCP Wrappers**

DSR does not use TCP wrappers. Customers wishing to add TCP wrapper rules (hosts.allow / hosts.deny) must take care to ensure that management and signaling traffic is not impacted. In general, we do not recommend making any TCP Wrapper rule adjustments without prior consultation with DSR product support.

#### <span id="page-51-0"></span>**3.9 Internal Web Services**

DSR uses a number of internal web services in support of centralized configuration and management. These services use the SOAP protocols and implement WS-Security profiles to authenticate internal clients. These services ship with self-signed certificates and default passwords; you should plan to update the default passwords at install time, and you may wish to also replace the self-signed certificates with certificates signed by a trusted authority. The following sections provide procedures to perform these actions.

#### <span id="page-51-1"></span>**3.9.1 Changing the Internal Web Service Passwords**

In general, shortly after initial configuration is complete and before deploying / turning up services – you should update the internal web service passwords.

#### <span id="page-51-2"></span>**3.9.1.1 Changing the TPD Web Service Password**

Use the following procedures to change the OS-level provisioning web service password:

![](_page_51_Picture_191.jpeg)

This update command synchronizes the TPD web service  $(\text{tpdprowd})$  password on all reachable servers in the topology. Any servers added to the topology after running this command are automatically configured to use the new password. If any servers were not reachable when this command is run, run the command again later when those servers are reachable.

Some DSR deployments include a PMAC system to support installation and growth; once you update the servers in the DSR topology, the PMAC loses the ability to inventory deployed DSR nodes. You can restore the inventory function by running this procedure on the PMAC:

![](_page_52_Picture_243.jpeg)

#### <span id="page-52-0"></span>**3.9.1.2 Changing the Configuration Web Services Password**

Use the following procedure to change the configuration web services password:

![](_page_52_Picture_244.jpeg)

This update command synchronizes the configuration web services password on all reachable servers in the topology. After running this command, any servers added to the topology is configured to use the new password. If any servers were not reachable when this command is run, run the command again later when those servers are reachable.

Some DSR deployments include an IDIH system to support message trace and debugging; once you update the servers in the DSR topology, IDIH loses the ability to interact with the deployed DSR nodes. You can restore the IDIH function by running this procedure on the IDIH:

![](_page_52_Picture_245.jpeg)

![](_page_53_Picture_221.jpeg)

#### <span id="page-53-0"></span>**3.9.2 Changing the Internal Web Service Certificates and Key Material**

In general, the TPD and Configuration web services are configured to work with self-signed certificates; it is possible to replace these certificates using the procedures outlined in this section.

The following procedure assumes that you have already obtained a signed certificate / key file from the customer's certificate authority, and that these files are in PEM format. Each server in the topology needs its own certificate/key pair; the certificate should have a DN field that matches the hostname of the server. The procedures below assume the customer provides files following this naming convention:

- <hostname>\_crt.pem a PEM encoded X.509 certificate for the host <hostname>
- <hostname>\_priv.pem a PEM encoded private key for the host <hostname>

The private key file should not be protected with a passphrase.

**Procedure 30. Create and Distribute a Combined Certificate/Key PEM File** 1.  $\Box$ Login as **admusr** on the active NOA server. Login: admusr Password: < current admin user password> 2.  $\Box$ Copy all of the <hostname> crt.pem and <hostname> priv.pem files to the home directory for admusr on the active NOA using a utility such as sep or rsync. 3.  $\Box$ 1. Confirm each of the cert/key pairs are compatible (assume <hostname> is **noa**): \$ openssl rsa -noout -in noa\_priv.pem | openssl md5 (stdin)= d41d8cd98f00b204e9800998ecf8427e \$ openssl x509 -noout -in noa\_crt.pem | openssl md5 (stdin)= d41d8cd98f00b204e9800998ecf8427e 2. Verify the md5 output matches for each <hostname> certificate/private key pair. Additionally, the md5 should be different for different <hostnames>. 4.  $\Box$ 1. Combine the certificate/private key pair into a single PEM file (assume <hostname> is **noa**): \$ cat noa\_priv.pem noa\_crt.pem > noa.pem 2. Repeat for each <hostname>. 5. П 1. Copy the key pair to the server (again, assume <hostname> is **noa**): \$ scp noa.pem admusr@noa: 2. Repeat for each <hostname>.

After this procedure is completed, you should have one combined certificate/private key pair PEM file for each server in the topology. Next, log into each server in the topology and install the combined PEM file.

![](_page_54_Picture_270.jpeg)

Repeat the above procedure for each and every distinct <hostname>.

## <span id="page-55-1"></span>**Appendix A. Secure Deployment Checklist**

The following security checklist helps you secure Oracle Communications Diameter Signaling Router and its components.

- Change default passwords
- Utilize LDAP for authentication purposes
- Utilize authorized IP addresses feature
- Use TLS or IPSEC
- Enforce strong password management
- Restrict admin functions to the required few administrator groups
- Configure community strings and traps explained in Section [3.4](#page-38-0) [Other Optional Configurations](#page-38-0)
- Restrict network access by enabling the DSR firewall feature
- Enforce iLO to use strong encryption
- <span id="page-55-2"></span>Available Ciphers for SSH and HTTPS/SSL

The DSR system has been preconfigured to require modern strong ciphers for both SSH and TLS. The supported ciphers/MACs for SSH connections are:

```
Ciphers aes128-ctr,aes192-ctr,aes256-ctr
MACs hmac-sha2-512,hmac-sha2-256
```
This is configured in /etc/ssh/sshd\_conf. The supported cipher set (using openssl notation) for HTTPS/TLS is:

ECDH+AES128:ECDH+AESGCM:ECDH+AES256:DH+AES:DH+AESGCM:DH+AES256:RSA+AES: RSA+AESGCM:!aNULL:!MD5:!DSS:!SSLv3:!3DES

For the default TLS (https) connection, this is configured in /etc/httpd/conf.d/ssl.conf; for certificates loaded via the GUI, this is configured in /var/TKLK/appworks/etc/https.template.

## <span id="page-55-0"></span>**Appendix B. My Oracle Support (MOS)**

MOS [\(https://support.oracle.com\)](https://support.oracle.com/) is your initial point of contact for all product support and training needs. A representative at Customer Access Support (CAS) can assist you with MOS registration.

Call the CAS main number at **1-800-223-1711** (toll-free in the US), or call the Oracle Support hotline for your local country from the list at [http://www.oracle.com/us/support/contact/index.html.](http://www.oracle.com/us/support/contact/index.html) When calling, make the selections in the sequence shown on the Support telephone menu:

- 1. Select **2** for **New Service Request**.
- 2. Select **3** for **Hardware, Networking, and Solaris Operating System Support**.
- 3. Select one of the following options:
	- For technical issues such as creating a new Service Request (SR), select **1**.
	- For non-technical issues such as registration or assistance with MOS, select **2**.

You are connected to a live agent who can assist you with MOS registration and opening a support ticket. MOS is available 24 hours a day, 7 days a week, 365 days a year.

#### **Emergency Response**

In the event of a critical service situation, emergency response is offered by the CAS main number at 1- 800-223-1711 (toll-free in the US), or by calling the Oracle Support hotline for your local country from the list at [http://www.oracle.com/us/support/contact/index.html.](http://www.oracle.com/us/support/contact/index.html) The emergency response provides immediate coverage, automatic escalation, and other features to ensure the critical situation is resolved as rapidly as possible.

A critical situation is defined as a problem with the installed equipment that severely affects service, traffic, or maintenance capabilities, and requires immediate corrective action. Critical situations affect service and/or system operation resulting in one or several of these situations:

- A total system failure that results in loss of all transaction processing capability
- Significant reduction in system capacity or traffic handling capability
- Loss of the system's ability to perform automatic system reconfiguration
- Inability to restart a processor or the system
- Corruption of system databases that requires service affecting corrective actions
- Loss of access for maintenance or recovery operations
- Loss of the system ability to provide any required critical or major trouble notification

Any other problem severely affecting service, capacity/traffic, billing, and maintenance capabilities may be defined as critical by prior discussion and agreement with Oracle.

#### **Locate Product Documentation on the Oracle Help Center Site**

Oracle Communications customer documentation is available on the web at the Oracle Help Center (OHC) site, [http://docs.oracle.com.](http://docs.oracle.com/) You do not have to register to access these documents. Viewing these files requires Adobe Acrobat Reader, which can be downloaded at [http://www.adobe.com.](http://www.adobe.com/)

- 1. Access the Oracle Help Center site at [http://docs.oracle.com.](http://docs.oracle.com/)
- 2. Click **Industries**.
- 3. Under the Oracle Communications subheading, click the **Oracle Communications documentation** link.

The Communications Documentation page displays. Most products covered by these documentation sets display under the headings **Network Session Delivery and Control Infrastructure** or **Platforms**.

4. Click on your product and then the release number.

A list of the entire documentation set for the selected product and release displays.

To download a file to your location, right-click the **PDF** link, select **Save target as** (or similar command based on your browser), and save to a local folder.